B6FJ-4141-01

# テレビ操作ガイド

保存する

Q & A

録る

見る

やッティング

「テレビ機能」を詳しく紹介

1. このパソコンでできること 2. テレビを見る 3. テレビを録る 4. 録ったテレビ番組を再生する/保存する 5. 困ったときのQ&A

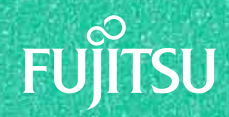

#### このマニュアルを読む前に

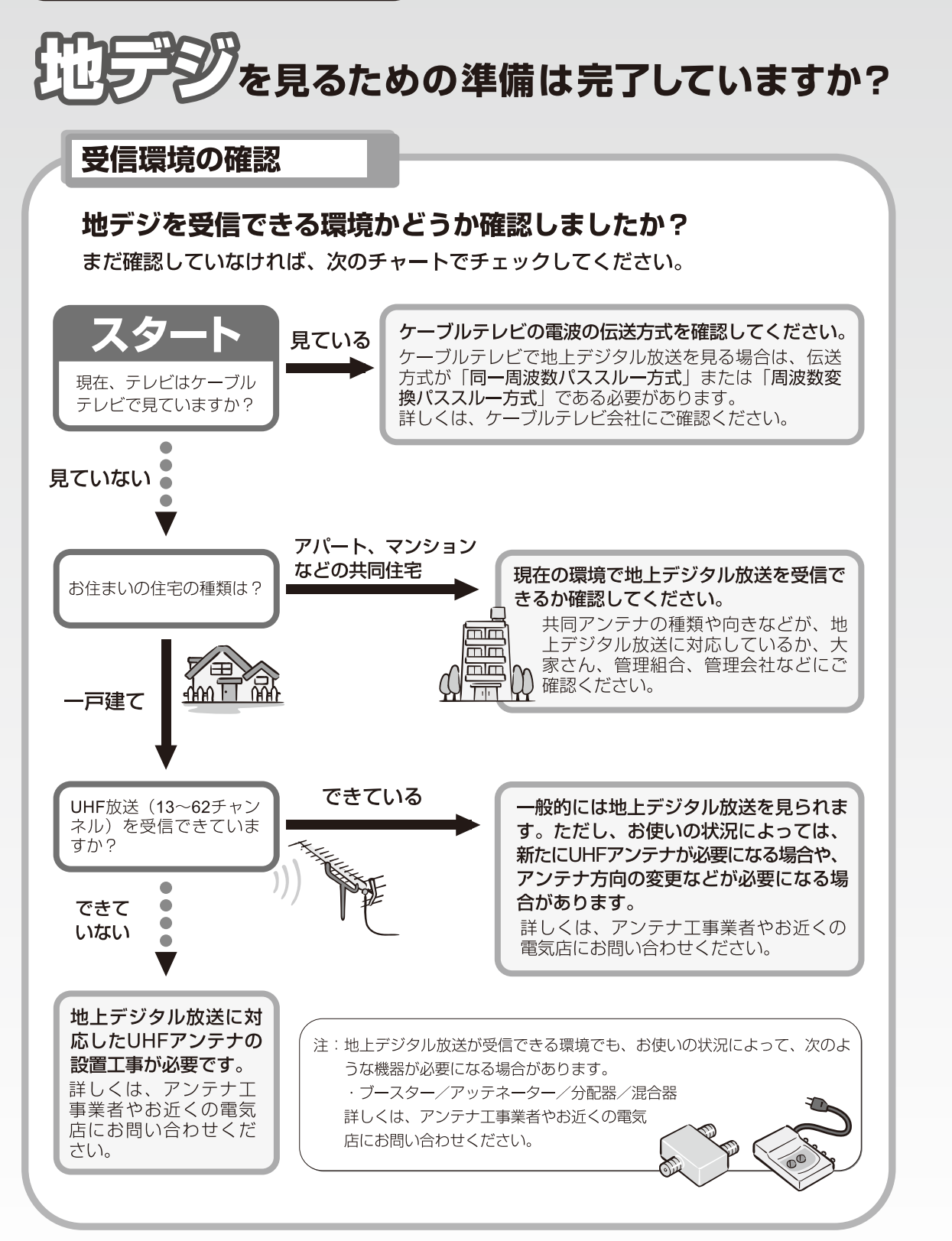

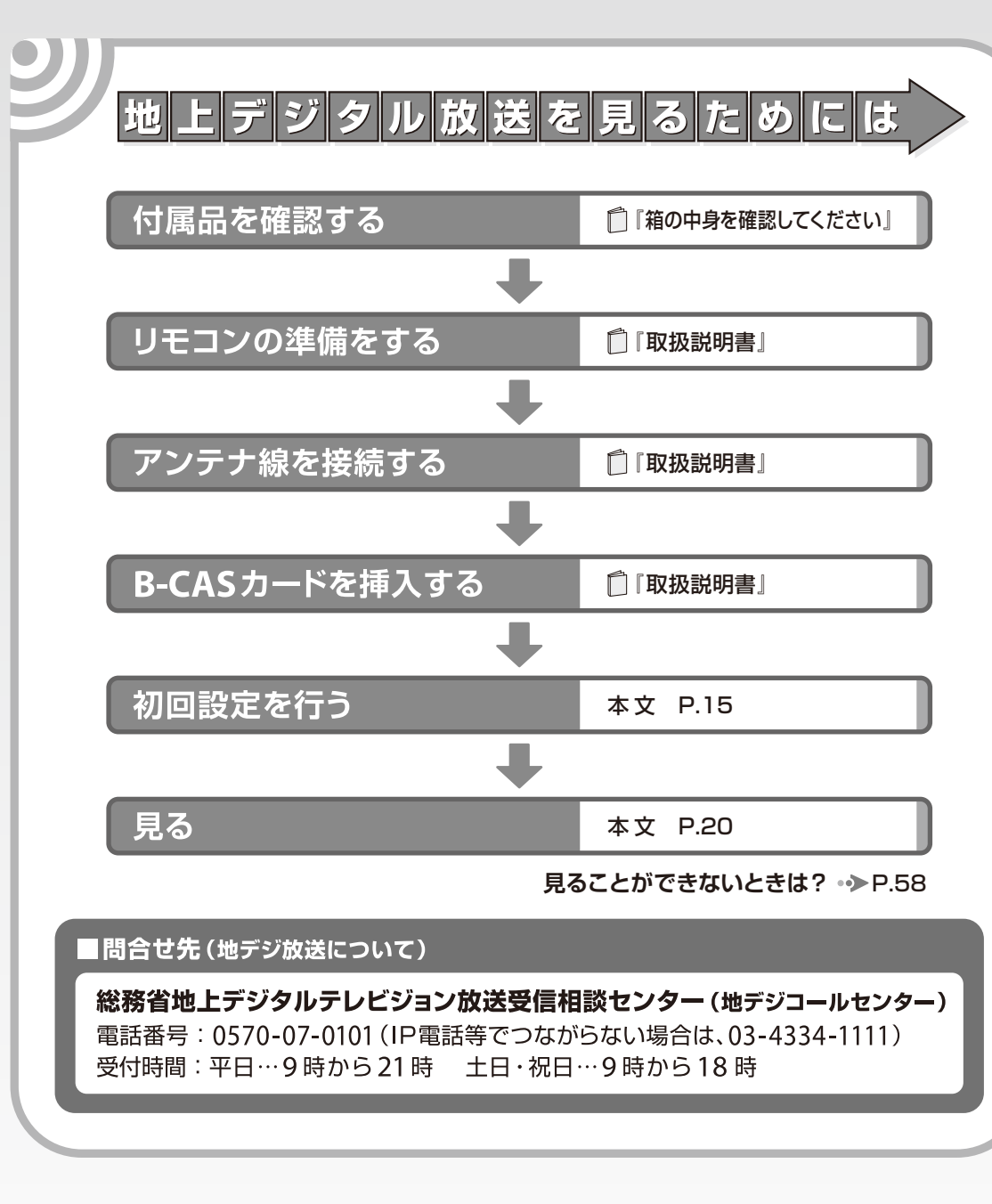

(社) デジタル放送推進協会 (略称:「Dpa/ディーピーエー」)の ホームページも見てみよう!

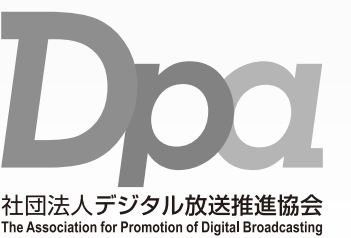

http://www.dpa.or.jp/ デジタル放送に関する情報をご覧になれます。

・地デジとは? ・自分の住んでいるところに電波がきているのかなぁ ・未対応地域の放送開始予定など ·BS·110度CSデジタル放送について

(2010 年 4月現在)

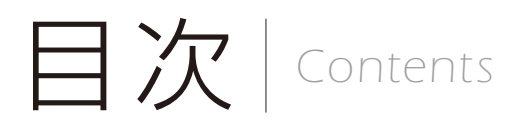

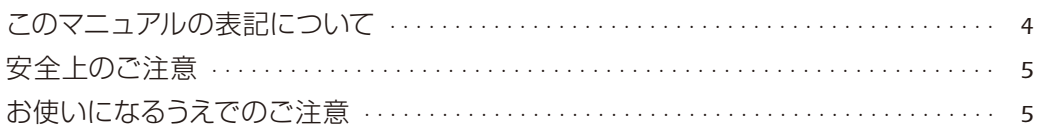

#### ■第1章 このパソコンでできること

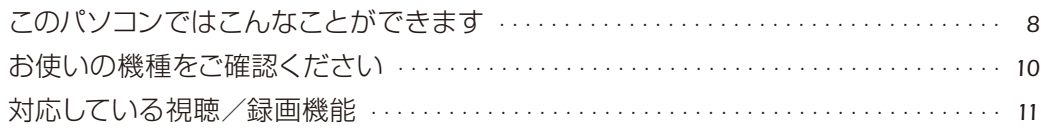

## ■第2章 テレビを見る

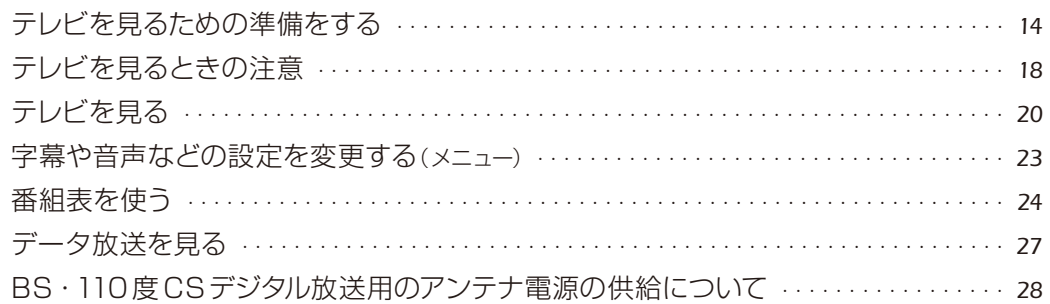

#### ■第3章 テレビを録る

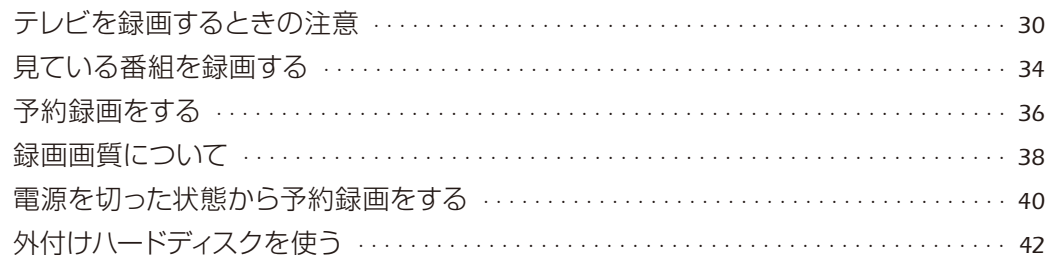

#### ■第4章 録ったテレビ番組を再生する/保存する

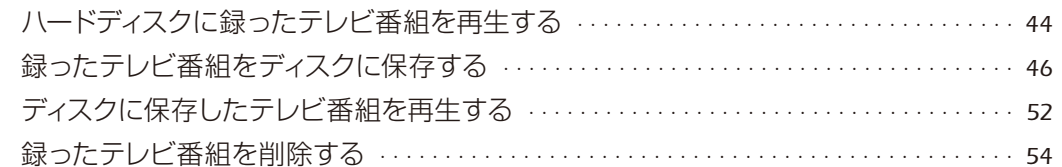

#### ■第5章 困ったときのQ&A

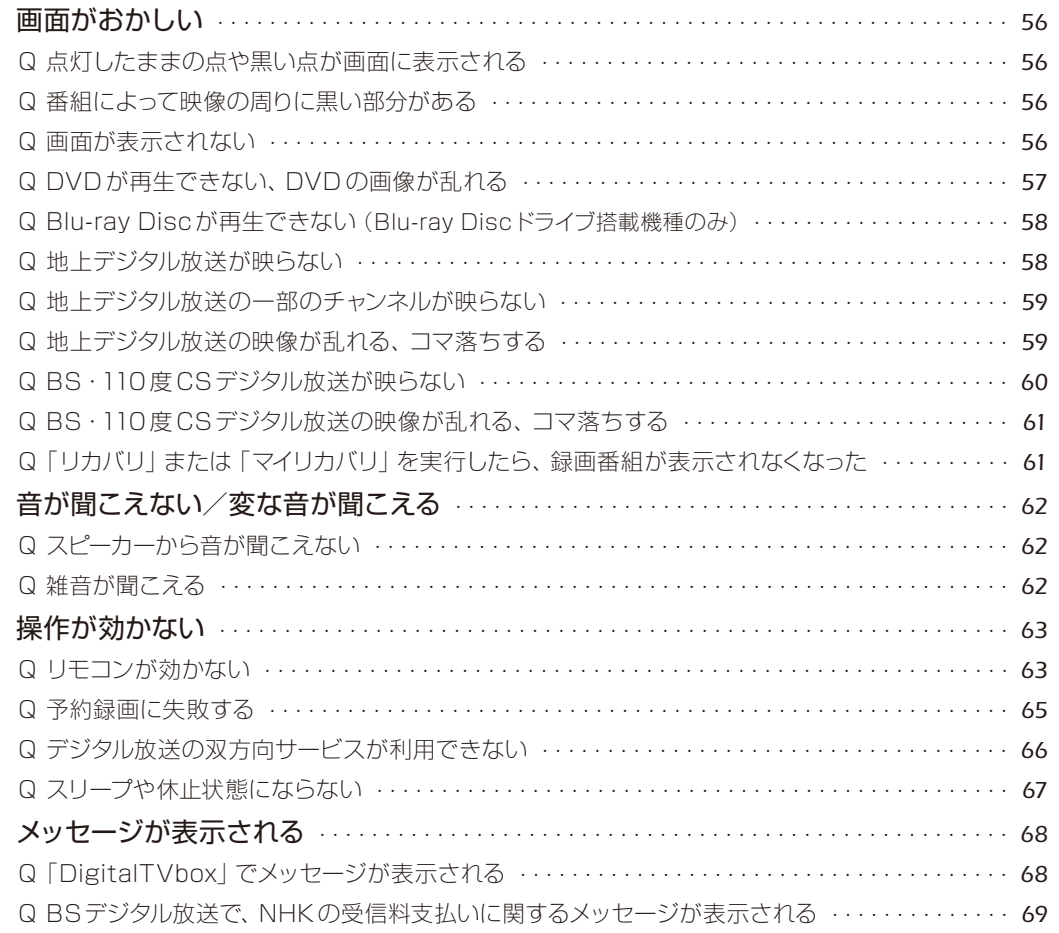

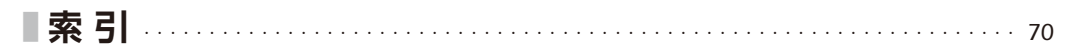

<span id="page-3-0"></span>例) (スタート)をクリックし、「すべてのプログラム」をポイントし、「アクセサリ」をクリックする操作 このマニュアルの表記について

#### **●画面例およびイラストについて**

表記されている画面およびイラストは一例です。お使いの機種やモデルによって、画面およびイラス トが若干異なることがあります。また、イラストは説明の都合上、本来接続されているケーブル類を 省略していることがあります。

#### **本文中の記号について**

本文中に記載されている記号には、次のような意味があります。

**■ > oint** 操作に関連することを記述しています。必要に応じてお読みください。

 $\bullet$ 参照先を記述しています。

 $\Box$ 

● 参照していただきたいマニュアルを記述しています。

冊子のマニュアルを表しています。

 $\overline{\mathsf{W}}$ eb Webで公開している『補足情報』を表しています。『補足情報』は次の手順で表示します。

> 1.インターネットに接続した状態で、 (スタート)→「すべてのプログラム」→「@メニュー」→ 「@メニュー」の順にクリックします。

> 2.「@メニュー」の「安心・サポート」から「富士通のパソコンのマニュアルを見る」を選択し、「こ のソフトを使う」をクリックします。

#### **製品などの呼び方について**

このマニュアルでは製品名称などを、次のように略して表記しています。

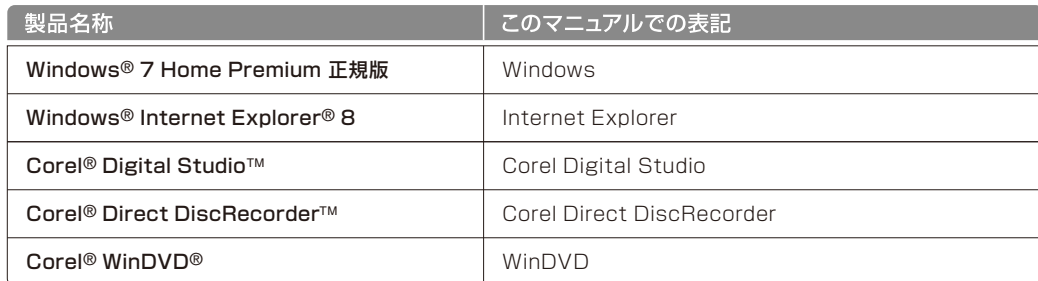

#### **操作説明について**

●このマニュアルでは、リモコンを使った操作を中心に説明しています。マウスで操作する場合は、操 作対象となるボタンや選択肢を直接クリックしてください。また、一部マウスでの操作が必要な項目 については、その旨を記載しています。

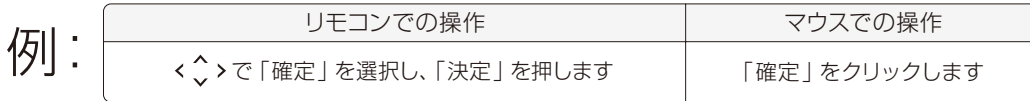

- ●本文中の操作手順において、連続する操作手順は「→」でつなげて記述しています。
	- … (スタート) → 「すべてのプログラム | → 「アクセサリ | の順にクリックします。

#### **商標および著作権について**

Microsoft、Windows、Internet Explorer は、米国 Microsoft Corporation の米国およびその他の 国における登録商標または商標です。 Corel、Corel のロゴ、WinDVD は Corel Corporationおよびその関連会社の商標または登録商標です。 AVCREC は、Blu-ray Disc Association の商標です。 その他の各製品名は、各社の商標、または登録商標です。 その他の各製品は、各社の著作物です。

Copyright FUJITSU LIMITED 2010

<span id="page-3-1"></span>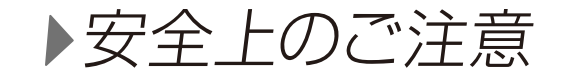

#### **●このパソコンを安全に正しくお使いいただくための重要な情報です**

本製品でテレビ、DVD、ゲームなどの映像を見たり、本製品にご家庭のテレビなどを接続したりして ご利用になる場合には、部屋を明るくして、画面から充分離れてご覧ください。 映像を視聴する方の体質によっては、強い光の刺激や点滅の繰り返しを受けることによって一時的な 筋肉の痙攣や意識の喪失などの症状を起こす場合がありますので、ご注意ください。また、このよ うな症状を発症した場合には、すぐに本製品の使用を中止し、医師の診断を受けてください。

## <span id="page-3-2"></span>お使いになるうえでのご注意

#### **大切な録画・録音・編集について**

- ●大切な録画・録音・編集を行う場合は、事前に試し録画・録音・編集をして、正しくできることをご 確認ください。
- ●本製品およびディスクを使用中に発生した不具合、もしくは本製品が使用不能になったことにより、 録画・録音・編集されなかった場合、その内容の補償およびそれに付随する損害に対して、弊社は一 切の責任を負いかねます。

#### **● ハードディスクについて**

ハードディスクは非常に精密な機器です。お使いの状況によっては、部分的な破損が起きたり、最悪 の場合はデータの読み書きができなくなったりするおそれもあります。ハードディスクは、録画・録 音した内容を恒久的に保存する場所ではなく、一度見るためや、DVD や Blu-ray Disc に保存した りするまでの一時的な保管場所としてお使いください。

**停電などについて** 

- ●本製品の動作中に停電などが起こると、録画ができなかったり、ハードディスクに保存してある録画 データが損なわれたりすることがあります。大切な録画データは、DVD や Blu-ray Discに保存さ れることをお勧めします。
- ●録画中やディスクへの保存中に停電などが起こると、録画や保存に失敗したり、ハードディスクから 録画データの一部、またはすべてが削除されたりする場合があります。このとき、録画データの一 部、またはすべてを、再生できない場合があります。

#### **著作権について**

本製品で録画・録音したものを、無断で複製、放送、上映、有線放送、公開演奏、インターネット配信、 レンタル(有償・無償を問わず)、販売することは、法律により禁止されています。

#### **本製品におけるMPEG -4ライセンスに関する注意**

本製品は、MPEG-4 ビジュアル規格特許ライセンスを管理するMPEG LA LLC から弊社が製造・ 販売のライセンス許諾を得て提供しているものです。MPEG-4 ビジュアル規格に準拠した態様で、 本製品を個人が無償で使用することは、前記ライセンス許諾の範囲内であり許可されています。上 記以外の使用については許可されておりません。

<span id="page-4-0"></span>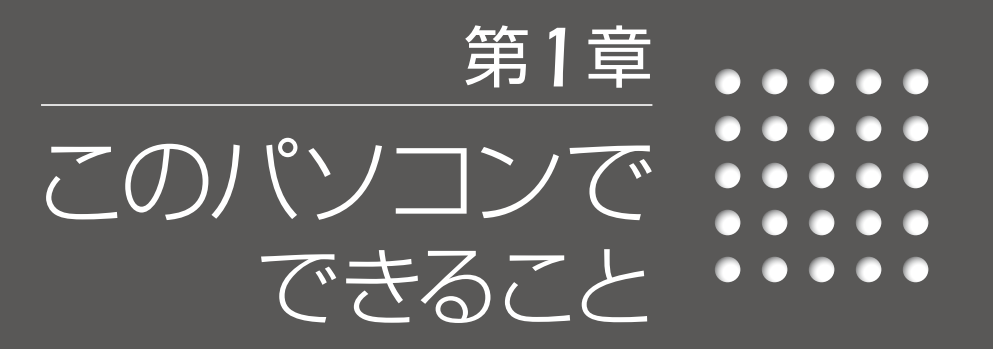

- *[8](#page-5-0)* [このパソコンではこんなことができます](#page-5-0)
	- *[10](#page-6-0)* [お使いの機種をご確認ください](#page-6-0)
	- *[11](#page-6-1)* [対応している視聴/録画機能](#page-6-1)

<span id="page-5-0"></span>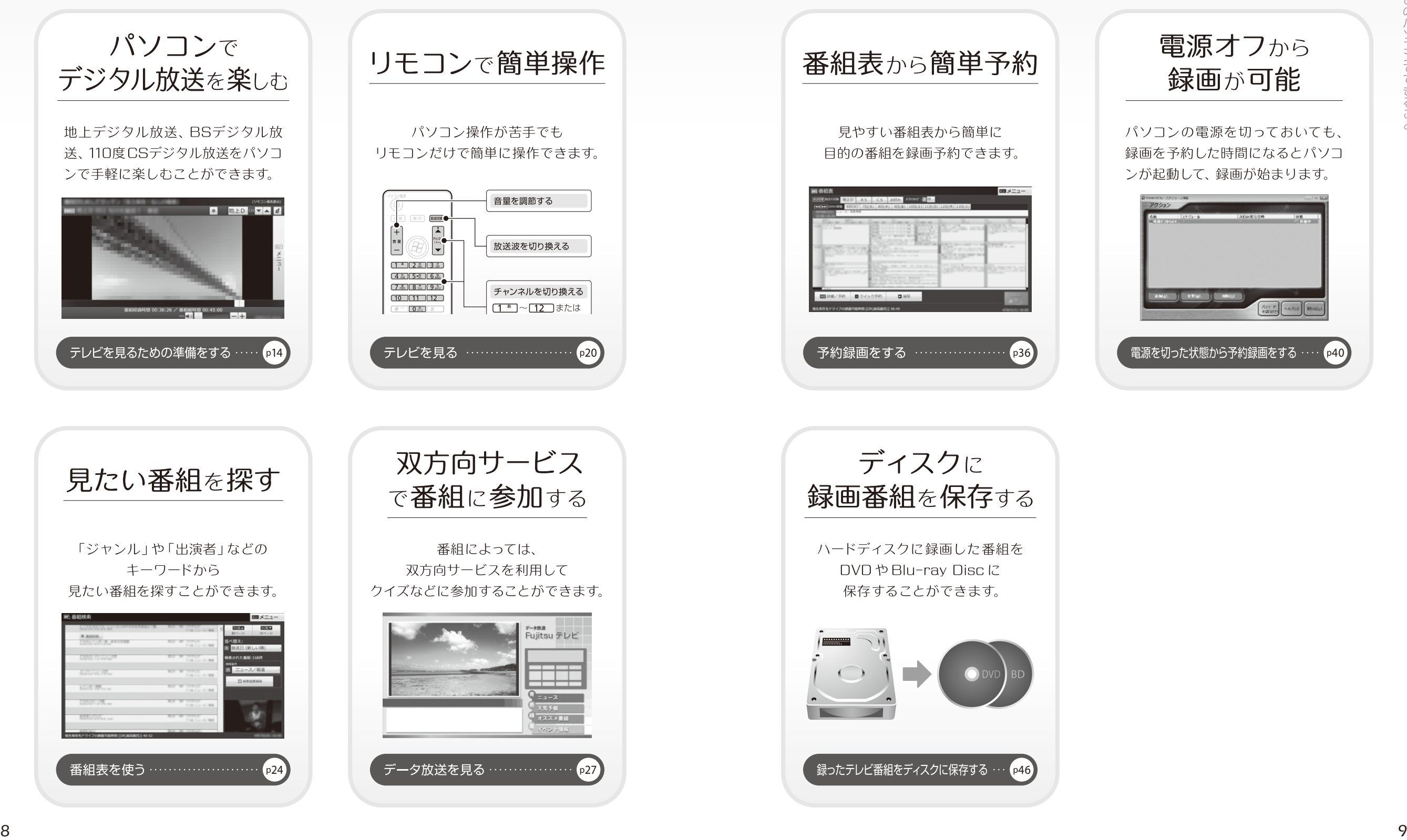

*1*

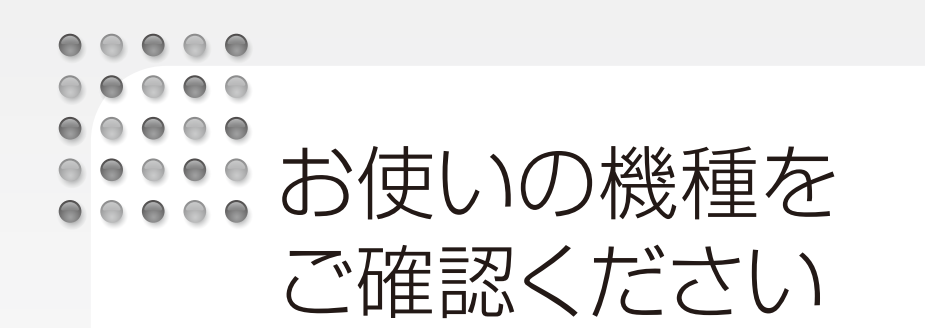

お使いの機種により、搭載されているテレビチューナーやドライブの種類が異なりま す。搭載されている機器により、操作方法や説明が異なる場合がありますので、お 使いの機種の搭載状況を事前にご確認ください。

ここでは、このマニュアルの説明に必要な機能についてのみ記載しています。パソ コンの詳しい仕様については、「ニ「取扱説明書」をご覧ください。

#### 表中のマークの意味

「デジタル3 : ハイビジョン・テレビチューナー (地上・BS・CSデジタル放送用) 地上デジタル放送と、BS・110度 CSデジタル放送を視聴、録画できます。

お使いのパソコンの機種名(品名)を、梱包箱に貼り付けられている保証書で確認し、次の表の 欄に印を付けてください。

#### ■ ESPRIMO

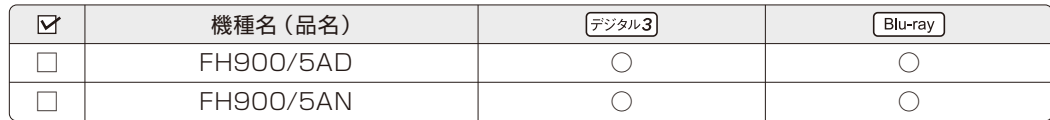

#### **Doint** 放送波豆知識

#### ●地上デジタル放送:

2003 年12 月から、地上波の UHF 帯を使用して開始されたデジタル放送です。詳しくは、社団法人デジ タル放送推進協会のホームページ(http://www.dpa.or.jp/)(2010 年 4月現在)をご覧ください。

#### ●BSデジタル放送:

2000 年12 月から、従来の WOWOW、NHK-BSといった BS 放送(BSアナログ放送)に加えて新たに 始まった、放送衛星(BS)を使用した放送です。詳しくは、社団法人デジタル放送推進協会のホームペー ジ(http://www.dpa.or.jp/)(2010 年 4月現在)をご覧ください。

#### ●110度 CSデジタル放送:

2002 年 3月から、複数の放送事業者により順次開始された、通信衛星(CS)を用いた衛星放送の一種 です。ほとんどの放送が有料です。

 $\bigcirc$  $\bigcirc$  $\bigcirc$  $\bigcirc$ ままますようないる 

<span id="page-6-1"></span>視聴/録画機能

お使いの機種によって、対応している視聴/録画機能が異なります。このページの 表で、お使いの機種の機能をご確認ください。

#### 対応している視聴機能

<span id="page-6-0"></span>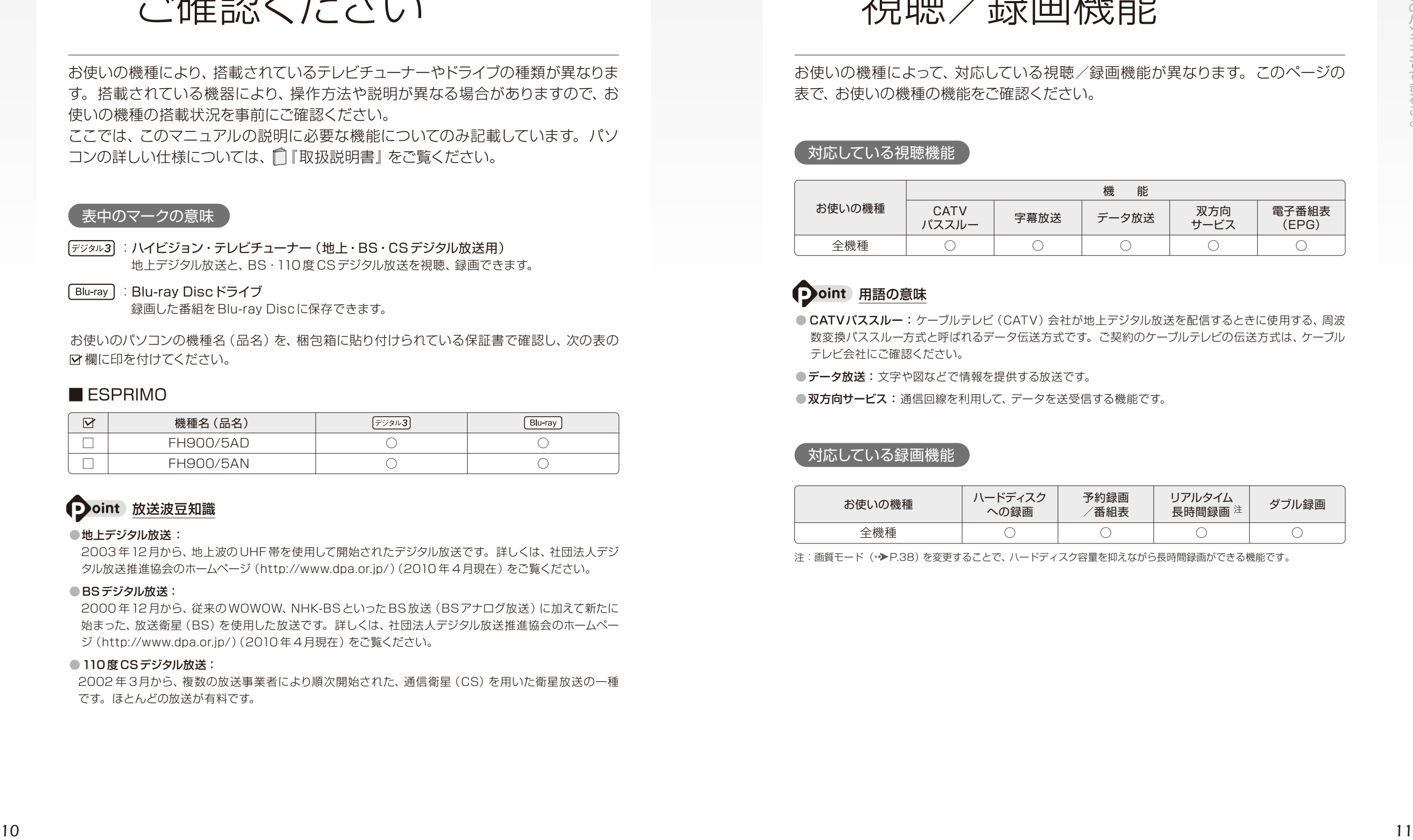

#### **つoint** 用語の意味

- CATVパススルー:ケーブルテレビ(CATV)会社が地上デジタル放送を配信するときに使用する、周波 数変換パススルー方式と呼ばれるデータ伝送方式です。ご契約のケーブルテレビの伝送方式は、ケーブル テレビ会社にご確認ください。
- ●データ放送:文字や図などで情報を提供する放送です。
- 双方向サービス: 通信回線を利用して、データを送受信する機能です。

#### 対応している録画機能

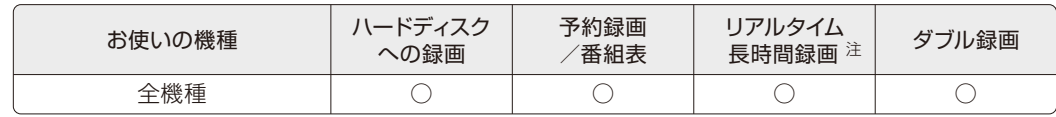

注:画質モード(•◆[P.38](#page-20-0))を変更することで、ハードディスク容量を抑えながら長時間録画ができる機能です。

*1*

<sup>:</sup>Blu-ray Discドライブ 録画した番組を Blu-ray Discに保存できます。

*Memo*

# <span id="page-7-0"></span>テレビを見る

- *[14](#page-8-0)* [テレビを見るための準備をする](#page-8-0)
	- *[18](#page-10-0)* [テレビを見るときの注意](#page-10-0)
		- *[20](#page-11-0)* [テレビを見る](#page-11-0)
- 字幕や音声などの設定を変更する (メニュー) [23](#page-12-0)
	- *[24](#page-13-0)* [番組表を使う](#page-13-0)
	- *[27](#page-14-0)* [データ放送を見る](#page-14-0)
- BS・110 度 CS デジタル放送用のアンテナ電源の供給について [28](#page-15-0)

*2*

#### <span id="page-8-0"></span> $\bigcirc$  $\bigcirc$   $\bigcirc$   $\bigcirc$  $0 0 0 0$ テレビを見るための  $\Theta$  $000$ 準備をする

このパソコンでテレビ番組を見るためには、デジタルテレビと同様の準備が必要です。 ここでは、テレビを見るための準備について説明します。

## 地上デジタル放送を見るための準備

**1** お住まいの地域が地上デジタル放送の放送エリア内か確認する

アンテナケーブルを接続し、B-CASカードをセットする

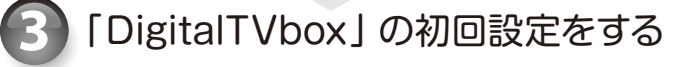

デジタル放送には、地上デジタル放送、BSデジタル放送、および110 度 CSデジタル 放送があります。

1775. Furthermore, 1778. International and the solution of the solution of the solution of the solution of the solution of the solution of the solution of the solution of the solution of the solution of the solution of t BSデジタル放送、110 度 CS 放送を見るためには、事前に放送事業者と受信契約を する必要があります。すでに契約をしている場合は、新たに契約をする必要はありま せん。また、個人でアンテナを設置している場合は、アンテナに電源を供給する必要 があります。詳しくは、「BS・110 度 CSデジタル放送用のアンテナ電源の供給につ いて」(◆[P.28](#page-15-0))をご覧ください。

#### **1** お住まいの地域が地上デジタル放送の放送エリア内か確認する

社団法人デジタル放送推進協会のホームページ(http://www.dpa.or.jp/)(2010 年 4月現在) で、お住まいの地域が地上デジタル放送のエリア内かどうか確認することができます。

#### **2** アンテナケーブルを接続し、B-CASカードをセットする

『取扱説明書』をご覧になり、アンテナケーブルの接続とB-CASカードのセットを行ってください。

#### B-CASカードについて

・デジタル放送の放送信号は暗号化されており、受信機で暗号を解除する必要があります。B-CASカードに は、この暗号を解除するための ICチップが入っています。

・B-CASカードについての詳細は、カードが貼り付けられていた台紙をご覧ください。 ・B-CASカードは、お客様と(株)ビーエス・コンディショナルアクヤスシステムズ (略称:B-CAS)社との直 接契約に基づき使用するものです。B-CASカード使用許諾契約約款に従って管理してください。 ・パソコンの修理時は、B-CASカードを取り外し、お客様の責任で保管してください。 ・B-CASカードの紛失・盗難時や、破損したり汚れたりした場合は、B-CAS 社カスタマーセンターまでお問 い合わせください。

(株)ビーエス・コンディショナルアクセスシステムズ(B-CAS) カスタマーセンター 電話番号:0570-000-250[IP 電話の場合 045-680-2868] 受付時間:10:00~20:00

### **3** 「DigitalTVbox」の初回設定をする

「DigitalTVbox」の初回設定は、マウスを使って行います。

#### *1* **(スタート)→「すべてのプログ ラム」→「PIXELA」→「Digital TVbox」→「DigitalTVbox」の 順にクリックします。**

初めて「DigitalTVbox」を起動するときは、 「ソフトウェア使用許諾書」の画面が表示され ます。内容を確認し、「はい」をクリックします。

**を設定します。**

**1**

**2**

*2* **お住まいの地域の郵便番号など**

**3**

2. 「データ放送地域(県域コード)」から、お 住まいの地域を選びます。

3. 「次へ」をクリックします。

1. 郵便番号を入力します。

#### *3* **「チューナー/アンテナ」画面で アンテナ 電 源 の「ON」または 「OFF」を選択し、「次へ」をクリッ クします。**

アンテナ電源について、詳しくは「BS・110 度 CSデジタル放送用のアンテナ電源の供給 について」(●▶ [P.28](#page-15-0))をご覧ください。

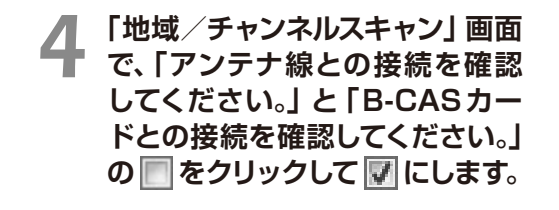

**2**

## **ます。**

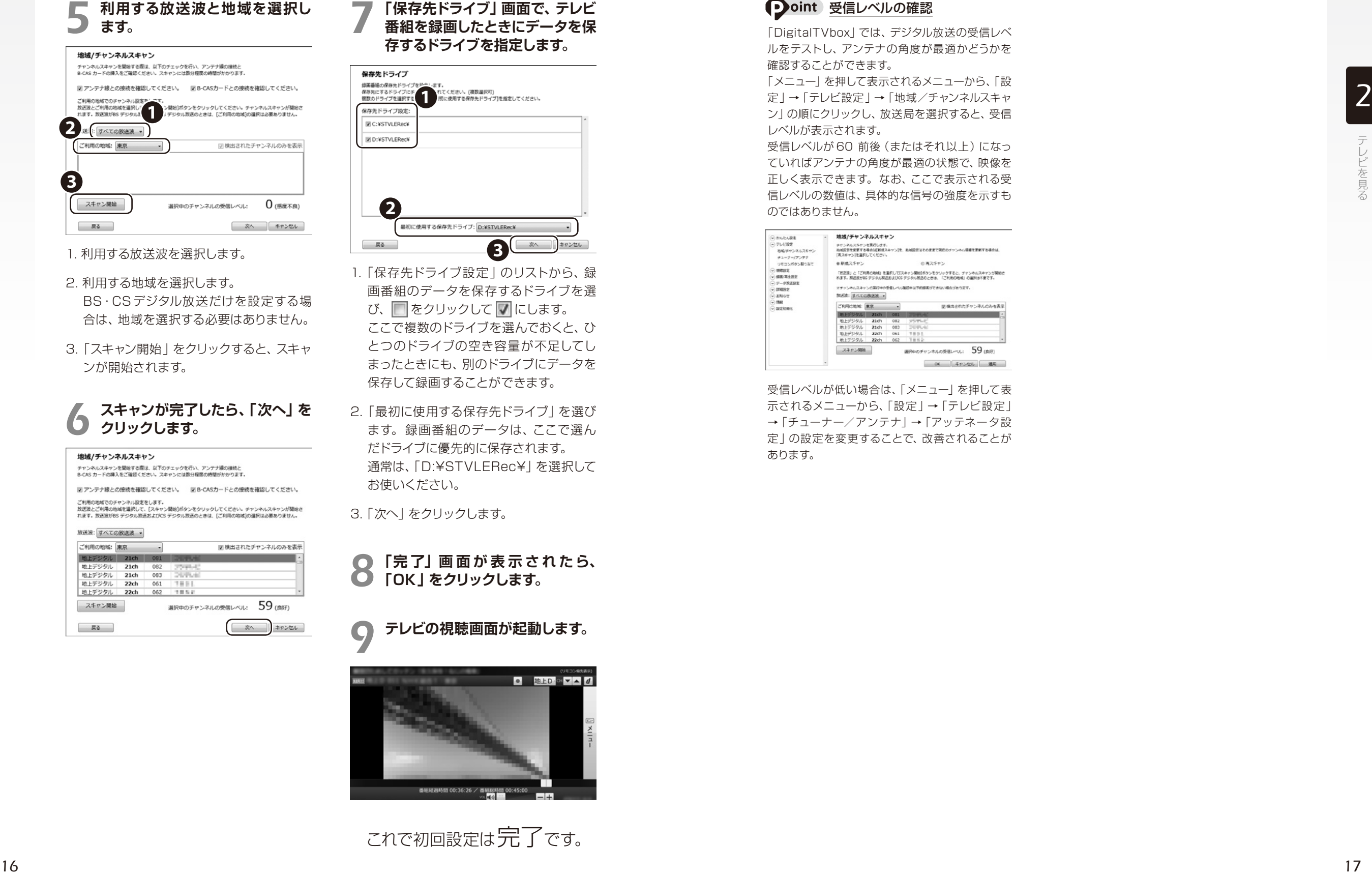

- 1. 利用する放送波を選択します。
- 2. 利用する地域を選択します。 BS・CSデジタル放送だけを設定する場 合は、地域を選択する必要はありません。
- 3. 「スキャン開始」をクリックすると、スキャ

#### *6* **スキャンが完了したら、「次へ」を クリックします。**

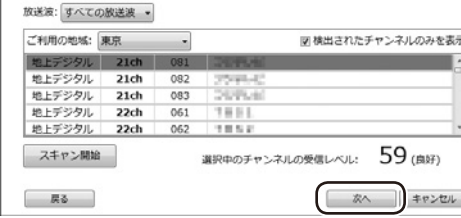

## **番組を録画したときにデータを保 存するドライブを指定します。**

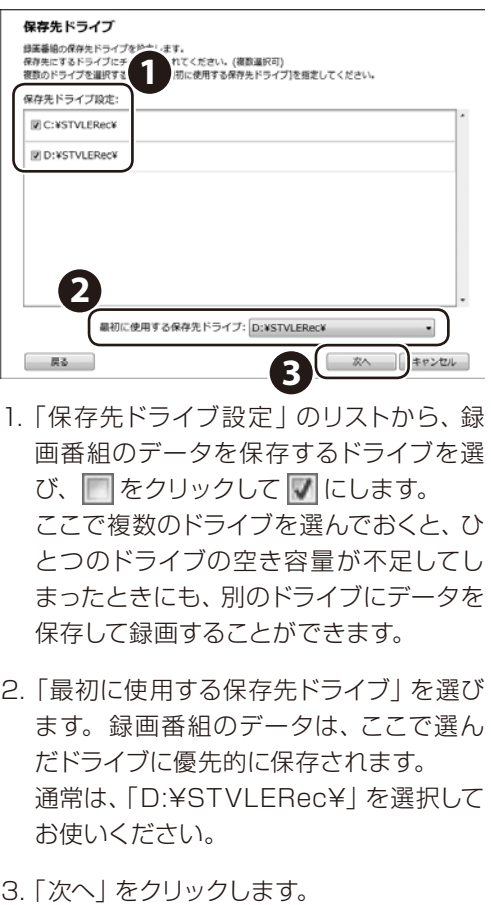

1. 「保存先ドライブ設定」のリストから、録 画番組のデータを保存するドライブを選 び、□をクリックして √にします。 ここで複数のドライブを選んでおくと、ひ とつのドライブの空き容量が不足してし まったときにも、別のドライブにデータを 保存して録画することができます。

2. 「最初に使用する保存先ドライブ」を選び ます。録画番組のデータは、ここで選ん だドライブに優先的に保存されます。 通常は、「D:¥STVLERec¥」を選択して お使いください。

**● 「完了」画面が表示されたら、**<br>● 「OK」をクリックします。 **「OK」をクリックします。**

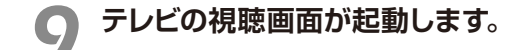

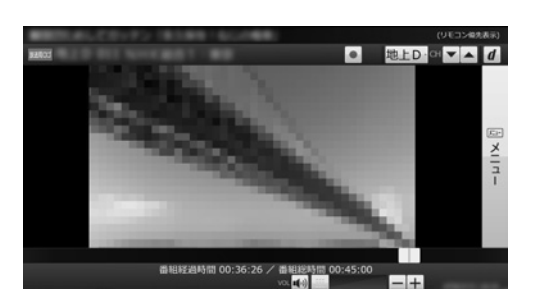

これで初回設定は完了です。

#### **つoint** 受信レベルの確認

「DigitalTVbox」では、デジタル放送の受信レベ ルをテストし、アンテナの角度が最適かどうかを 確認することができます。

「メニュー」を押して表示されるメニューから、「設 定」→「テレビ設定」→「地域/チャンネルスキャ ン」の順にクリックし、放送局を選択すると、受信 レベルが表示されます。

受信レベルが 60 前後(またはそれ以上)になっ ていればアンテナの角度が最適の状態で、映像を 正しく表示できます。なお、ここで表示される受 信レベルの数値は、具体的な信号の強度を示すも のではありません。

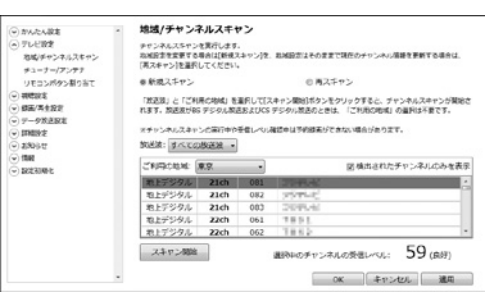

受信レベルが低い場合は、「メニュー」を押して表 示されるメニューから、「設定」→「テレビ設定」 →「チューナー/アンテナ」→「アッテネータ設 定」の設定を変更することで、改善されることが あります。

 $\begin{array}{cccccccccccccc} \bullet & \bullet & \bullet & \bullet & \bullet & \bullet & \bullet \end{array}$  $\begin{array}{ccc} \bullet & \bullet & \bullet & \bullet \end{array}$  $\begin{array}{cccccccccccccc} \bullet & \bullet & \bullet & \bullet & \bullet & \bullet & \bullet \end{array}$ ••••••• テレビを見るときの注意  $\begin{array}{ccccccccccccccccc} \bullet & \bullet & \bullet & \bullet & \bullet & \bullet & \bullet \end{array}$ 

<span id="page-10-0"></span>ここでは、このパソコンのテレビ機能をお使いになるときに注意していただきたいこ とを説明します。

#### 電波の受信状態について

●画像および音声の品質は、アンテナの電波受信状況により大きく左右されます。

- ●本製品をお使いになる地域の電波状態が弱い場合や、室内アンテナをご利用の場合などは、受 信状態が悪く、画質に影響が出ることがあります。この場合はご購入の販売店へ相談される か、市販のアンテナブースターをご購入ください。アンテナブースターをお使いになる場合は、 アンテナブースターのマニュアルをご覧ください。
- **1882<br>
<b>1882**<br>
1882-1882<br>
1882-1882<br>
1882-1882<br>
1882-1882<br>
1882-1882<br>
1882-1882<br>
1882-1882<br>
1882-1882<br>
1882-1882<br>
1882-1882<br>
1882-1882<br>
1882-1882<br>
1882-1882<br>
1882-1882<br>
1882-1882-1882<br>
1882-1882<br>
1882-1882<br>
1882-1882<br>
188 ●本製品をお使いになる地域の電波状態が強すぎる場合は、受信レベルが飽和し、画質に影響 が出ることがあります。この場合は、「メニュー」を押して表示されるメニューから、「設定」→ 「テレビ設定」→「チューナー/アンテナ」→「アッテネータ設定」の設定を変更することで、 改善されることがあります。それでも改善できないときは、ご購入の販売店へ相談されるか、 市販のアッテネーターをご購入ください。アッテネーターをお使いになる場合は、アッテネー ターのマニュアルをご覧ください。

#### テレビの視聴や録画、再生などに関する注意

- ●「DigitalTVbox」は、他のソフトウェアと同時に使ったり、使用中にスクリーンセーバーを動作さ せたりしないでください。「DigitalTVbox」をお使いのときに、「Windows Media Player(ウィ ンドウズメディアプレーヤー)」や「WinDVD」など他のソフトウェアやスクリーンセーバーが動作し ていると、音声が途切れる、映像が正しく表示されないなど、正常に動作しない場合があります。
- ●テレビの視聴をしているときに、使用状況やシーンによっては、映像がスムーズに再生されない 場合があります。
- ●シャットダウンや再起動をする場合や、スリープや休止状態にする場合は、リモコンの「終了」/ 「テレビ終了|を押して「DigitalTVbox|を終了してください。画面右下の通知領域にある| -をクリックすると、表示される「DigitalTVbox」 アイコンが待機状態表示 ( | | | ) になります。
- ●デジタル放送の5.1チャンネル音声は、パソコン本体のスピーカーから出力すると、2チャンネ ルのステレオ音声に変換 (ダウンミックス) されます。

●電源プランの設定は「バランス」または「高パフォーマンス」でお使いください。

(スタート)→「コントロールパネル」→「システムとセキュリティ」→「電源オプション」の 順にクリックすると、電源プランを設定するウィンドウが表示されますが、ここの設定は「バラ ンス」または「高パフォーマンス」にしてください。

上記以外の設定に変更した場合、映像がコマ落ちすることがあります。

テレビの視聴開始時や録画番組の最後で、画面が乱れることがありますが、故障ではありませ ん。そのままお使いください。

#### その他の注意

●画面の設定を変更しないでください。

「DigitalTVbox」の使用中に、画面の各種設定を変更しないでください。

また、画面の解像度と発色数は、ご購入時の状態から変更せずにお使いください。ご購入時 の設定から変更している場合は、デスクトップの何もないところを右クリックし、表示されるメ ニューの「画面の解像度」をクリックして、設定し直してください。

ご購入時の設定については、次のマニュアルで「仕様一覧」を確認してください。

#### ● 参照 解像度/最大表示色 『取扱説明書』

●定期的にデフラグを実行してください。

ハードディスクへの録画を頻繁に行うと、ハードディスク内のファイルが断片化され、ハードディ スクへの読み書き速度が低下します。定期的なデフラグの実行をお勧めします。

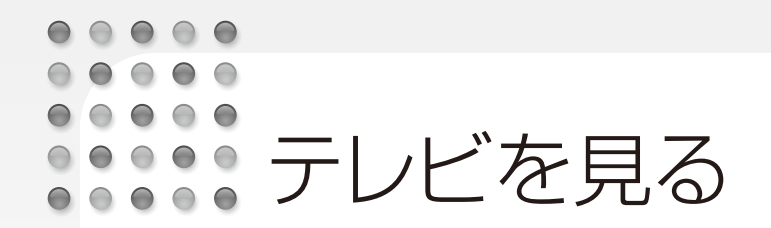

<span id="page-11-0"></span>ここでは、テレビの起動/終了方法と、基本的なテレビの操作を説明します。 「リモコンでの操作」と「マウスでの操作」ができます。

#### リモコンでテレビを起動するときは 録画中に別の番組を視聴する

リモコンでテレビを起動すると、テレビが全画面表示されます。ウィンドウ表示にしたい場合は、 「メニュー」を押して表示されるメニューから、「表示切換」→「マウス優先表示」の順に選択して 「決定」を押します。ウィンドウ表示にしているときの操作はマウスで行ってください。

#### 「テレビの終了について

リモコンで終了した場合や、メニューの → (待機モードへ)をクリックした場合は、待機モード になります。テレビを完全に終了するには、画面右下の通知領域にある 。 をクリックし、 クリックして表示されるメニューから「終了する」をクリックします。ただし、完全に終了すると、 予約録画が実行されませんのでご注意ください。

録画を行っていても、録画している番組とは別の番組を視聴できます。ただし、ダブル録画を行っ ているときは、別の番組を視聴できません。なお、ダブル録画中で録画している番組の切り換え は、リモコンの「▲」または「▼」で行えます。

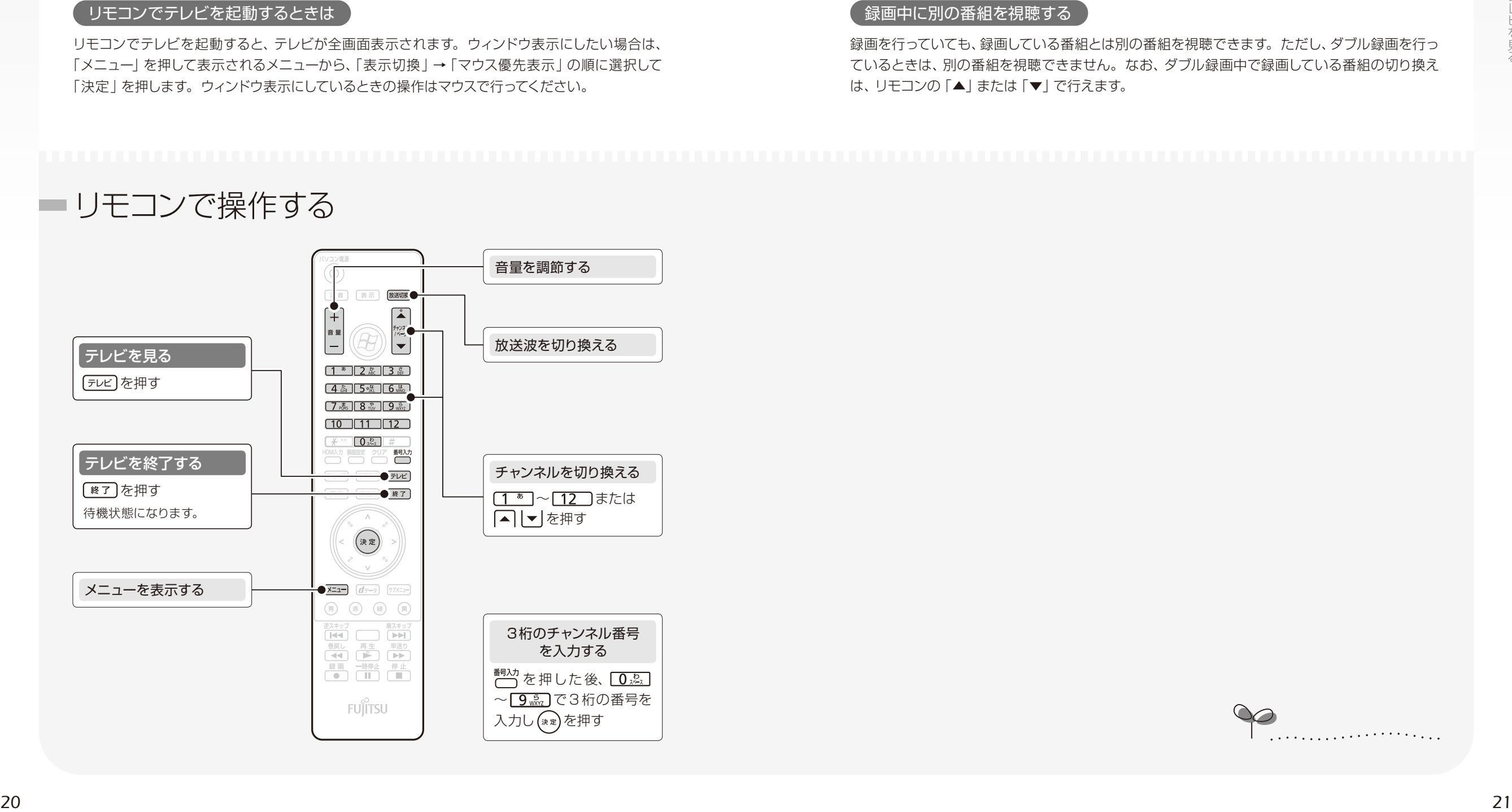

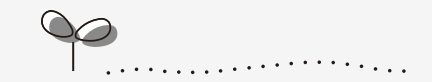

#### マウスで操作する

マウスを使ってテレビを起動するときは、 (スタート)→「すべてのプログラム」→「PIXELA」 →「DigitalTVbox」→「DigitalTVbox」の順にクリックします。テレビの視聴中にテレビ画面 をクリックすると、操作パネルが表示されます。

<span id="page-12-0"></span> $\bigcirc$  $\bigcirc$  $\bigcirc$ 字幕や音声などの設定を 変更する (メニュー)

#### メニューを使うと、簡単に字幕や音声の切り換えなどを行うことができます。

# *<sup>22</sup> <sup>23</sup>*テレビを見る 操作パネルの使い方 チャンネルを切り換える メニューを表示する 音量を調節する を左右に動かす 放送波を切り換える

または ー + をクリック

ミュートにする ■ をクリックし ■ の表示にする

もう一度クリックすると元の音量に戻ります。

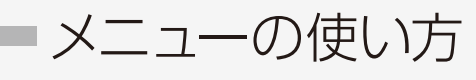

 $\bigcirc$ 

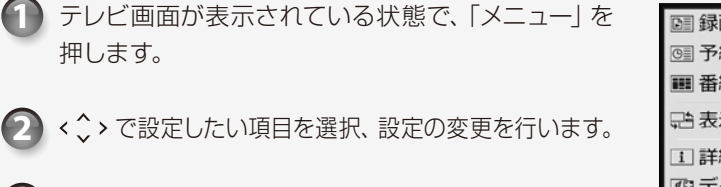

もう一度、「メニュー」 を押すと、メニューが終了し **3** ます。

#### マウスの場合

マウスを使って操作する場合は、テレビの画面上で 右クリックすると、メニューが表示されます。

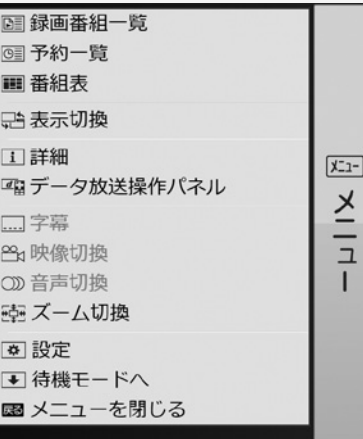

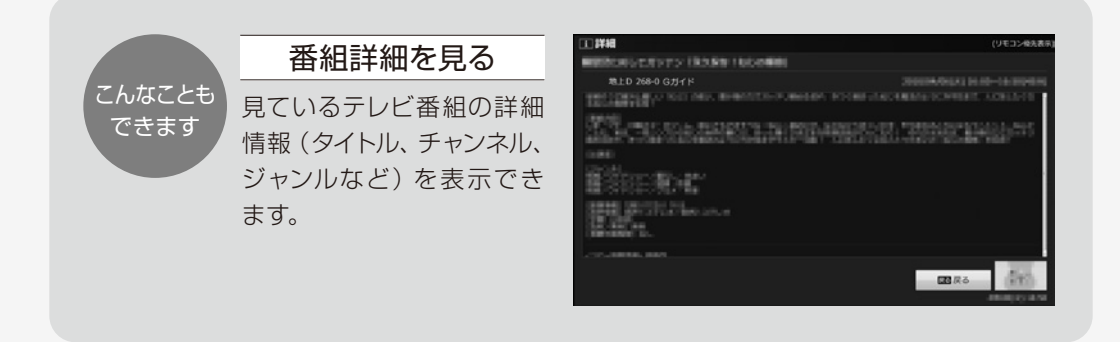

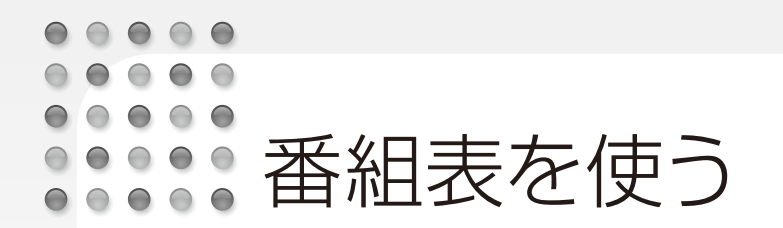

<span id="page-13-0"></span>このパソコンには、放送波からテレビ番組の情報を取得し、表示するための電子番 組表が用意されています。

番組表を使うと、次のことができます。 ●番組表を見る ●番組を探す ●番組表で録画予約する (方法については、「予約録画をする」(→[P.36](#page-19-0)) をご覧ください。) ・BS・110 度 CSデジタル放送の視聴ができない場合は、BS・110 度 CSデジタル放送の番組表は 利用できません。

・番組データは自動的に受信されますが、受信に時間がかかる場合があります。また、受信中は自動 的にスリープや休止状態にはなりません。

- ・番組表には、取得できたチャンネルの番組のみ表示されます。
- ・一部の番組が番組表に表示されないことがあります。この場合は、番組表の画面で「データ更新」 を選択することで、解決できることがあります。

## ■番組表の操作

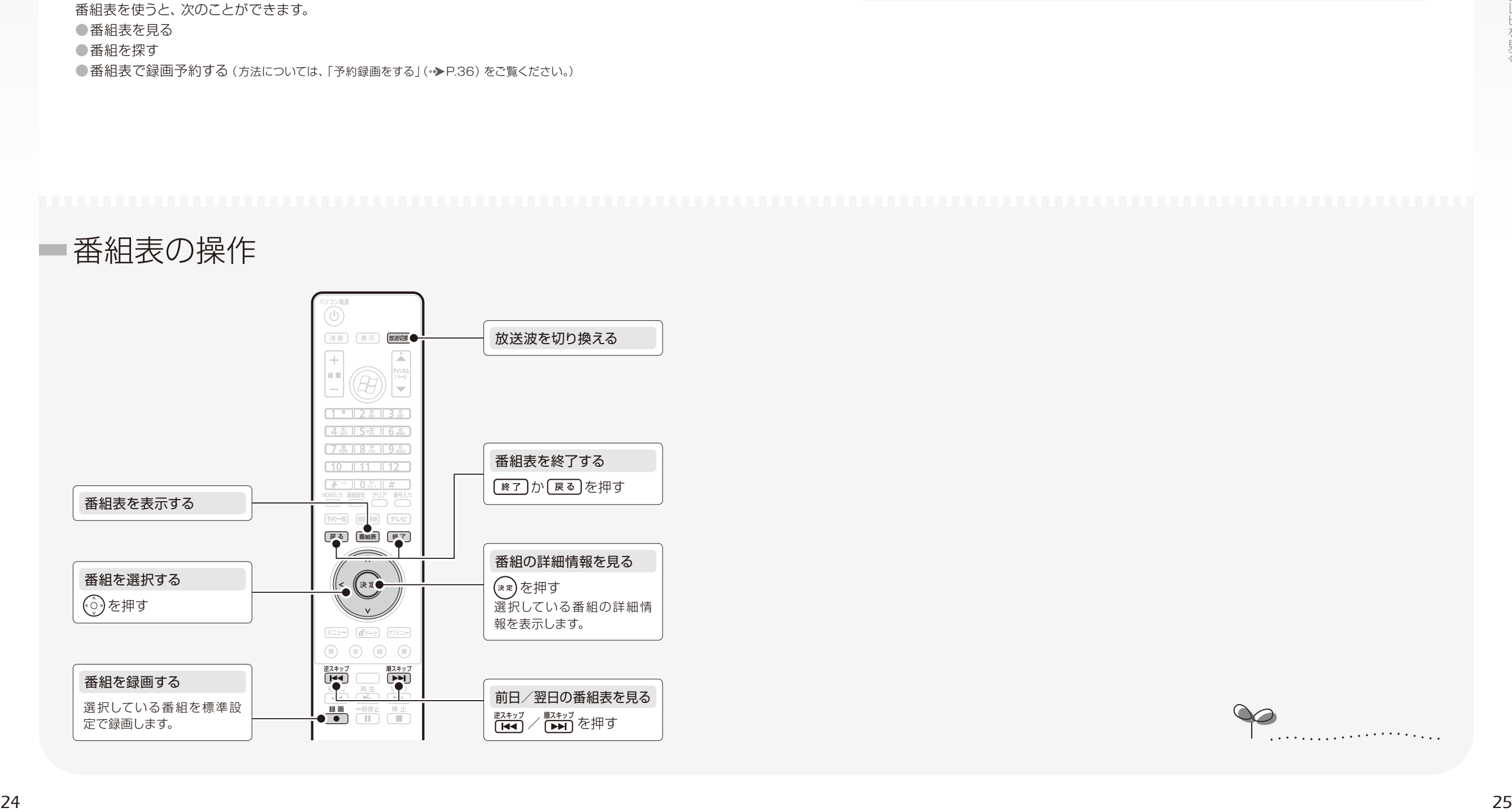

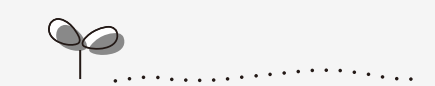

 $\begin{array}{cccccccccccccc} \bullet & \bullet & \bullet & \bullet & \bullet & \bullet \end{array}$  $\bigcirc$   $\bigcirc$   $\bigcirc$  $\bigcirc$ データ放送を見る

 $\begin{array}{cccccccccccccc} \bullet & \bullet & \bullet & \bullet & \bullet & \bullet & \bullet \end{array}$ 

<span id="page-14-0"></span>データ放送とは ―― 番組の情報や、地域の天気予報や交通情報、最新のニュース などの情報を見ることのできるサービスです。番組によっては、インターネットなど の回線を利用して、クイズに答えるなど、番組に参加することができます。

・画質モード(→[P.38\)](#page-20-0)を「最高画質 | 以外の画質モードで録画した場合は、録画番組にデータ放送の データは保存されません。

・双方向サービスの利用には、有線 LAN によるインターネット接続が必要です。パソコンがインター ネットに接続しているかどうか、確認してください。

・双方向サービスは、インターネット接続を利用してデータの送受信を行う形式が中心ですが、BS デジタル放送、および110 度 CSデジタル放送の一部の番組では、電話回線を使った双方向サー ビスが提供されています。電話回線を使った双方向サービスはご利用になれませんのでご注意く ださい。

・双方向サービスを利用する場合は、「DigitalTVbox 取扱説明書」をご覧ください。

## ■番組を探す

「ジャンル」や「出演者 | などのキーワードから、見たい番組を探すことができます。

番組表を起動した状態で、「メニュー」を押し、「番組検索」を選択し、「決定」を押します。 **1**

「赤」を押し、 で何をキーに検索するかを選択し、「決定」を押します。 **2**

や文字ボタンで番組を選びます。 **3**

予約を行う場合は、予約し **4**たい番組を選択し、「黄」 を 押し、「詳 細」画 面 で、 「赤」を押します。 予約に ついて詳しくは、「予約録 **画をする|(•▶[P.36\)](#page-19-0)をご** 覧ください。

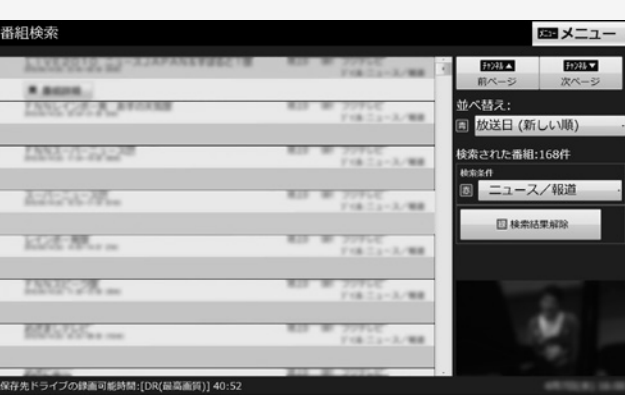

データ放送の見かた

テレビ画面が表示されている状態で、「dデータ」を押します。 **1**

、「決 定」、「青」、「赤」、 **2** 「緑」、「黄」などのボタンで 操作します。 データ放送の画面では、マウ スでの操作はできません。

**3** もう一度「dデータ」を押し て、データ放送を終了します。

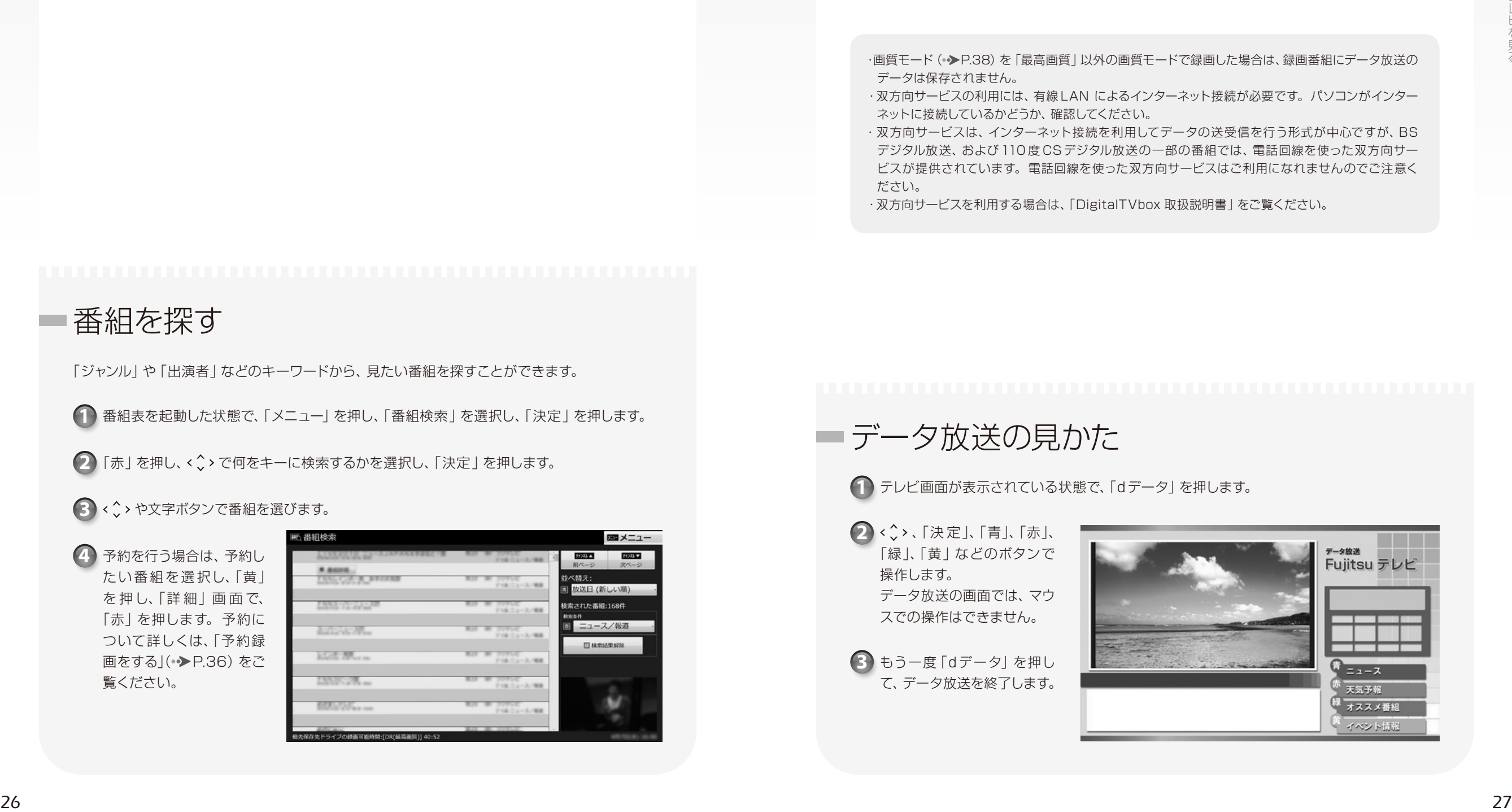

## <span id="page-15-0"></span>BS・110度 CSデジタル放送用の アンテナ電源の供給について

BS・110 度 CSデジタル放送用アンテナに供給する電源を、「アンテナ電源」といいま す。電源がアンテナに供給されないと、BS・110 度 CSデジタル放送の映像が表示さ れません。

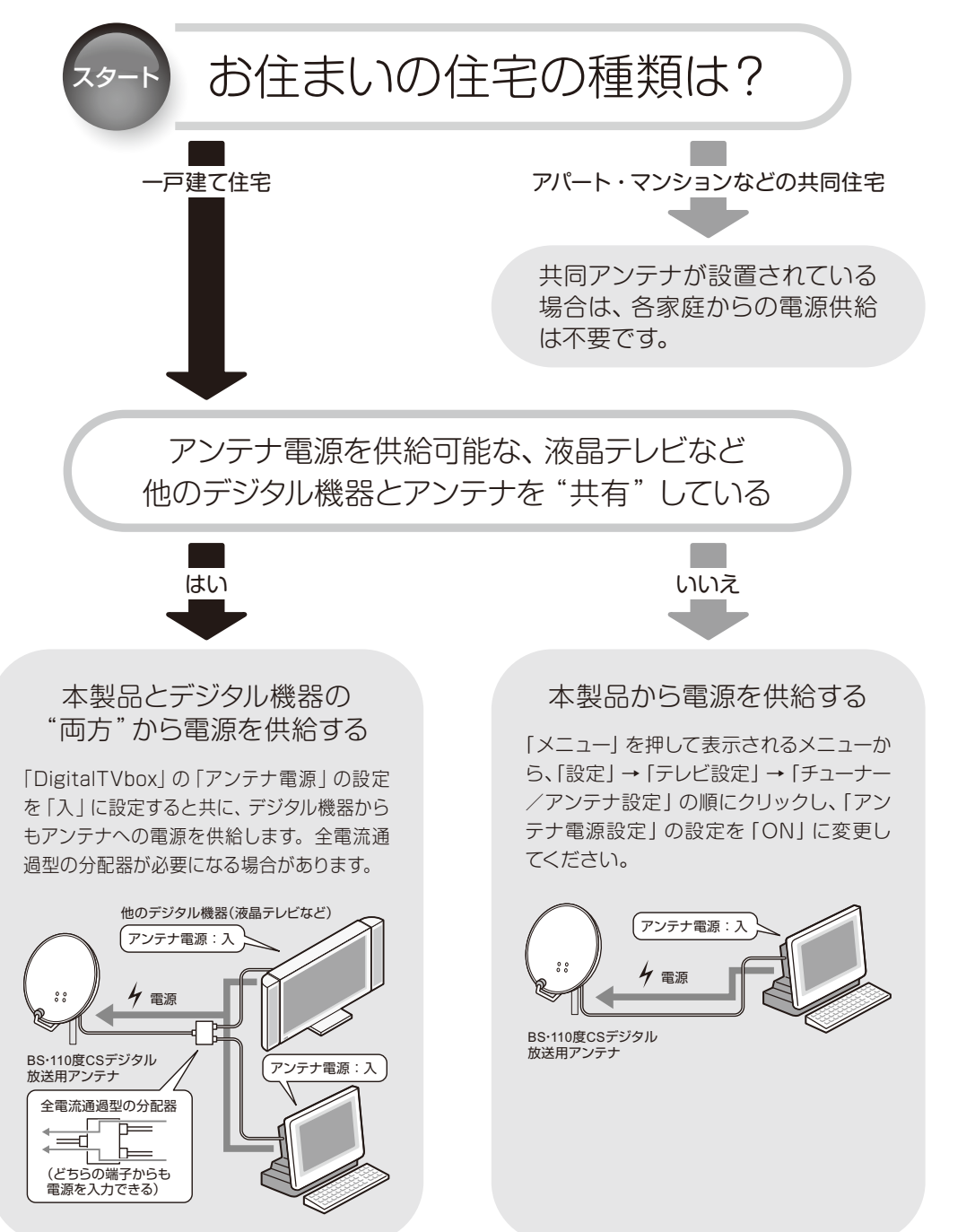

<span id="page-15-1"></span>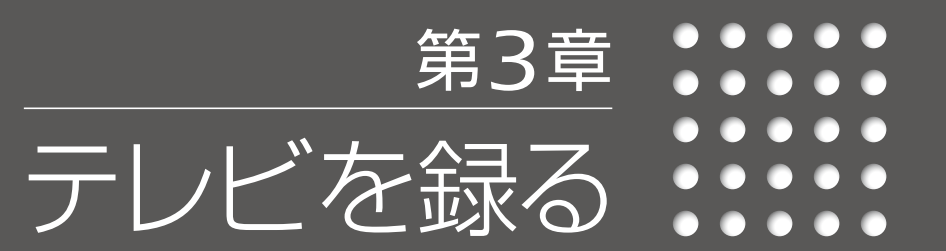

- *[30](#page-16-0)* [テレビを録画するときの注意](#page-16-0)
- *[34](#page-18-0)* [見ている番組を録画する](#page-18-0)
	- *[36](#page-19-0)* [予約録画をする](#page-19-0)
	- *[38](#page-20-0)* [録画画質について](#page-20-0)
- *[40](#page-21-0)* [電源を切った状態から予約録画をする](#page-21-0)
	- 外付けハードディスクを使う [42](#page-22-1)

<span id="page-16-0"></span>ここでは、テレビを録画するときに注意していただきたいことを説明します。

#### 録画全般について

#### シャットダウン、再起動、スリープや休止状態に関する注意

●シャットダウンや再起動をしたり、スリープや休止状態にしたりしないでください。 録画中に、シャットダウンや再起動をしたり、スリープや休止状態にしたりすると録画が失敗す る原因となります。

ご購入時の設定では、予約録画終了後にスリープや休止状態になる、または電源が切れます。 ●スリープになるまでの時間を変更しないでください。

*<sup>30</sup> <sup>31</sup>*テレビを録る 予約録画をするときは、コンピューターがスリープになるまでの時間をご購入時の設定から変 更しないでください。ご購入時の設定から変更している場合は、→(スタート)→「コントロー ルパネル」→「システムとセキュリティ」→「電源オプション」の順にクリックし、ウィンドウ左の 「コンピューターがスリープ状態になる時間を変更」をクリックして表示される画面で、「このプ ランの設定を復元 | をクリックしてください。

変更した場合、予約録画に失敗することがありますのでご注意ください。

#### ウイルススキャンに関する注意

●録画中は、ウイルススキャンを行わないでください。

テレビの録画中にウイルススキャンが開始されると、録画が正常に行われないことがあります。 予約録画を行う場合は、同じ時間帯に自動スキャン機能が動作しないようご注意ください。

#### ● 参照 セキュリティ対策ソフトの設定

『取扱説明書』

#### 電源ボタンに関する注意 -

●録画中は、パソコンの電源ボタンを押さないでください。

録画が中断されます。また、故障の原因となる場合があります。

また、電源ボタンを4 秒以上押し続けてパソコンを強制終了すると、予約録画の時間になって もパソコンが自動起動せず、予約録画に失敗することがあります。強制終了した場合は、再度 電源を入れて、→ (スタート)→ シャットタウン の順にクリックし、電源を切ってください。

周辺機器やメモリーカードの取り扱いについて

●テレビ番組の録画中、または予約録画の待機中のときは、周辺機器の取り付け/取り外しや、 メモリーカードの抜き差しなどをしないでください。 録画に失敗する原因となります。

#### WinDVDに関する注意 -

●録画中は、「WinDVD」を起動しないでください。

録画中に「WinDVD」を起動すると、録画データにコマ落ちが発生するなどの影響があります。

#### 録画したデジタル放送番組に関する注意 -

●ハードディスクにある録画データは、他のパソコンなどにコピーまたは移動して再生することは できません。録画したパソコンでのみ再生可能です。

●バックアップした状態のままでは、録画番組を再生できません。

録画データは、外付けハードディスクなどにバックアップ(一時的にデータを退避)できますが、 再生するためには録画したパソコンの録画フォルダーに戻す必要があります。バックアップす るためには録画データより大きな空き領域が必要ですのでご注意ください。

また、移動(ムーブ)(●▶P.49)を実行した録画番組は、バックアップしておいたファイルを元 の場所に戻しても、再生することはできません。

●ハードディスクにある録画データは、編集や加工ができません。

「Corel Direct DiscRecorder」を使用すると、ディスクに保存した録画番組に対して、チャ プターの追加などの編集ができます。詳しくは、「Corel Digital Studio」のマニュアルをご 覧ください。

#### ■ FCorel Digital Studioユーザーガイド」

(スタート)→「すべてのプログラム」→「Corel Digital Studio for FUJITSU」→「ユーザーガイド」の順 にクリック

#### なお、対応しているディスクについては次の表でご確認ください。

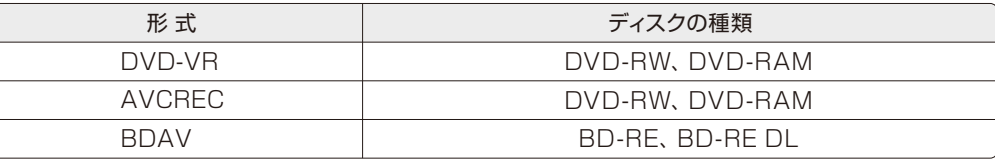

#### ●液晶ディスプレイへの再生表示は、ハイビジョン表示にならない場合があります。

ハイビジョン映像は解像度変換せずに録画されますが、映像出力時に液晶ディスプレイの解像 度に変換される場合があります。

●このパソコンで録画すると、パソコンのテレビチューナー固有の ID を使って、録画番組が暗号 化されます。著作権保護のため、録画番組を再生するには、録画を行ったパソコンとテレビ チューナーが必要です。そのため、テレビチューナーの故障などにより、交換が必要になった場 合、録画番組が再生できなくなることがあります。

万一なんらかの不具合が起きて、番組が再生できなくなった場合、その内容の補償およびそれ に付随する損害に対して、弊社は一切の責任を負いかねますので、あらかじめご了承ください。

#### 「予約録画について

#### 予約録画開始前の注意

- ●B-CASカードがパソコン本体にセットされていることを確認してください。
- B-CASカードがセットされていないと、予約録画できません。
- ●BSデジタル放送、110度 CSデジタル放送を予約録画するときは、「BS·110度 CSデジタル 放送用のアンテナ電源の供給について |(·▶[P.28\)](#page-15-0)をご覧になり、アンテナに電源を供給する 接続や設定になっているか、確認してください。
- 放送中の番組を視聴、録画するときだけではなく、予約録画するときも、アンテナ電源の供給 が必要です。
- ●アンテナケーブルを取り外したままにしないでください。
- 予約録画が失敗する原因となります。予約録画を設定した後に、アンテナケーブルを取り外し てパソコン本体をお使いになった場合、予約録画開始前にはパソコン本体にアンテナケーブル を接続してください。
- 2 つ以上の予約録画が連続している場合、前に予約しているテレビ番組の、最後の約1分間が 録画されません。
- ●録画予約時間が複数のユーザーで重ならないようにしてください。
- *<sup>32</sup> <sup>33</sup>*テレビを録る 電源を切った状態から予約録画をする場合は、テレビの録画予約が複数のユーザーアカウントで 重ならないように注意してください。録画予約時間が重複する場合は、先に予約録画が始まっ たアカウントの設定が優先され、他のアカウントで設定していた録画予約は実行されません。
	- ●「DigitalTVbox」はユーザーアカウントが「管理者」、または「標準ユーザー」となっているユー ザーでのみ予約録画できます。
	- 「Guest」でログオンした場合、「DigitalTVbox」が起動しないため予約録画できません。
	- ●番組が延長された場合や、番組時間が変更された場合は、ハードディスクの空き容量が足りな くなり、予約録画が中断されることがあります。

#### スリープや休止状態から予約録画するときの注意

- ●スリープや休止状態から復帰するときとスクリーンヤーバーを解除するときにパスワードを入 力する設定になっていると、スリープや休止状態から予約録画ができません。 スリープや休止状態から予約録画をするときは、次のように設定してください。
	- 1. (スタート) → 「コントロールパネル」の順にクリックします。
	- 2.「システムとセキュリティ」→「電源オプション」の「スリープ解除時のパスワードの要求」 の順にクリックします。
	- 3.「電源ボタンの定義とパスワード保護の有効化」ウィンドウで「現在利用可能ではない設定 を変更します」をクリックします。
	- 4. 「パスワードを必要としない」の◎をクリックして ◎ にします。
	- 5.「変更の保存」をクリックします。
	- 6. X をクリックします。
	- 7.デスクトップの何もないところを右クリックし、表示されるメニューから、「個人設定」を クリックします。

 8.「個人設定」ウィンドウで「スクリーンセーバー」をクリックします。 9. 「再開時にログオン画面に戻る | の ■ をクリックして ■ にします。 10.「OK」をクリックします。

 $\begin{array}{cccccccccccccc} \bullet & \bullet & \bullet & \bullet & \bullet & \bullet & \bullet \end{array}$  $\begin{array}{ccc} \bullet & \bullet & \bullet & \bullet \end{array}$  $\begin{array}{cccccccccccccc} \bullet & \bullet & \bullet & \bullet & \bullet & \bullet & \bullet \end{array}$ まいる番組を録画する

<span id="page-18-0"></span>録画を始める前に、お好みにあわせて録画の設定を行い、保存しておくと便利です。 設定できる項目は次のとおりです。

#### ■設定項目

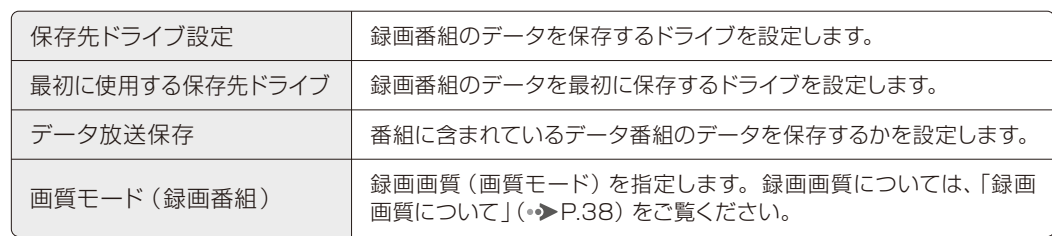

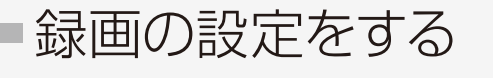

- テレビを起動した状態で「メニュー」を **1** 押します。
- 2 < <sup>◆</sup> ◇ で 「設定」を選択し、「決定」を押 します。
- 「マウスでの操作に切り換わります。よ **3** ろしいですか?」というメッセージが表 示されたら、「OK」を選択し、「決定」 を押します。

この後はマウスを使って操作してください。

4 録画番組のデータを保存するドライブに ついて設定するときは、左側のメニュー で「保存先ドライブ」をクリックします。

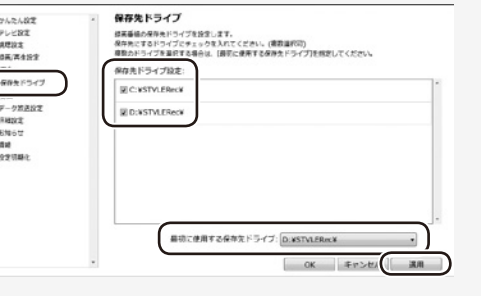

設定を変更したら「適用」をクリックします。

**4 5** 「データ放送保存」、「画質モード(録画 番組)」について設定するときは、左側 のメニューで「録画」をクリックします。

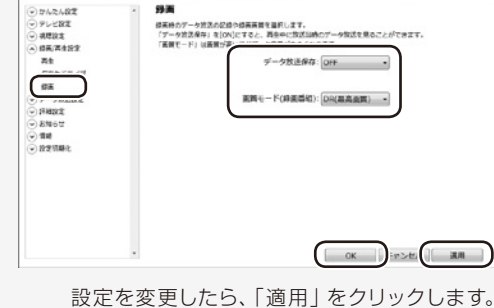

設定を変更したら、「適用」をクリックします。 設定がすべて終わったら「OK」をクリックして 画面を閉じます。

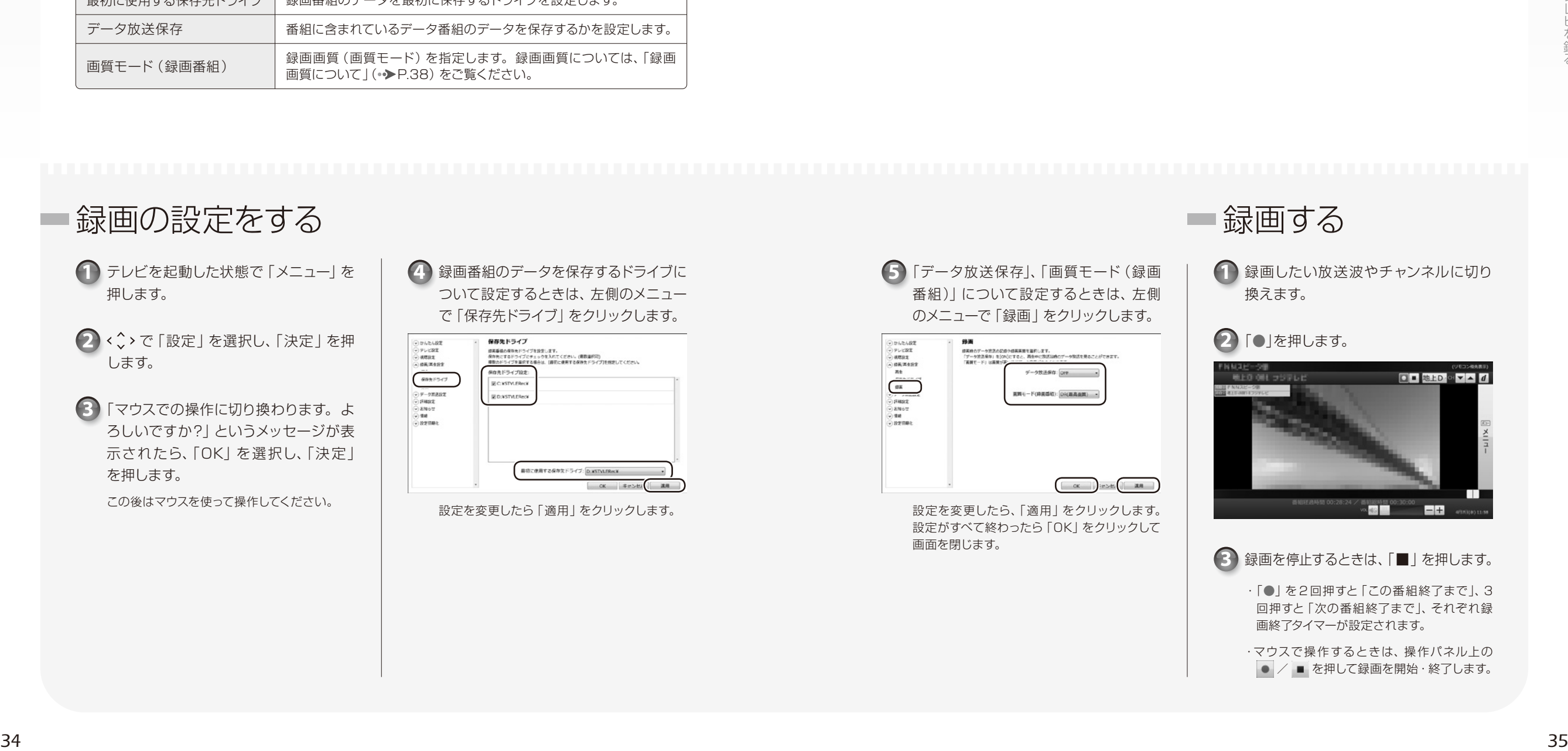

録画する

#### 3) 録画を停止するときは、「■」を押します。 ・「●」を 2 回押すと「この番組終了まで」、3 回押すと「次の番組終了まで」、それぞれ録 画終了タイマーが設定されます。 ・マウスで操作するときは、操作パネル上の

● / ■ を押して録画を開始・終了します。

 $\begin{array}{cccccccccccccc} \bullet & \bullet & \bullet & \bullet & \bullet & \bullet \end{array}$  $\bigcirc$   $\bigcirc$   $\bigcirc$  $\begin{array}{cccccccccccccc} \bullet & \bullet & \bullet & \bullet & \bullet & \bullet \end{array}$ •••••••• 予約録画をする

<span id="page-19-0"></span>番組表からお好みのテレビ番組をみつけて、予約録画をすることができます。予約 録画を行う前に、必要に応じて録画の設定を変更してください(◆▶[P.34](#page-18-0))。

#### パソコンの時刻合わせ

パソコンの時刻が合っていないと、正しく予約録画できません。

地上デジタル放送を受信できる場合は、アンテナを接続しておけば自動的に時刻合わせができま す。受信できない場合は、手動で時刻合わせを行ってください。時刻を合わせるときは、 タート)→「コントロールパネル」→「時計、言語、および地域」→「日付と時刻の設定」の順に クリックします。設定方法について、詳しくは「日付と時刻」の画面で「時計とタイムゾーンの設 定方法」をクリックし、表示される説明をご覧ください。

*3*

## 番組表で予約する

#### 「番組表」 を押します。 **1**

で予約したい番組を選択し、「決 **2** 定」 を押します。 

番組表の使い方については、「番組表を使う」 (·◆[P.24](#page-13-0))をご覧ください。

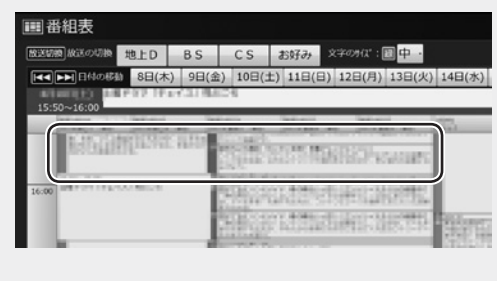

#### 3 「詳細」画面で、「●」を押すと、予約が 登録されます。

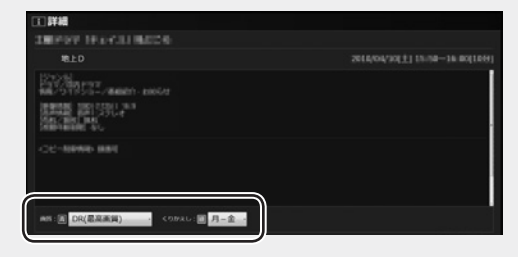

- ●必要に応じて、「画質」や「くりかえし」の設 定を変更することができます。
- ・画質:録画画質(画質モード)を指定でき ます。 録画画質ついては、「録画画質について」
- (·◆[P.38](#page-20-0))をご覧ください。 ・くりかえし:定期的な予約録画を行う場合
- ●予約録画が登録された番組は、番組表上に アイコンが表示されます。

に録画頻度を変更します。

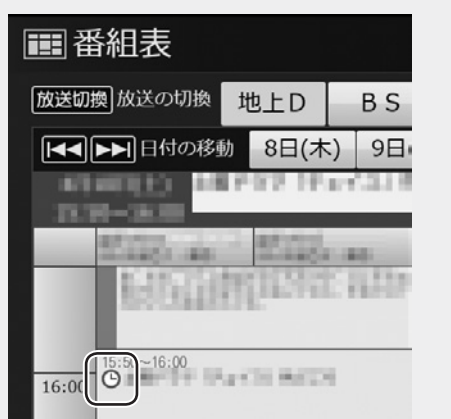

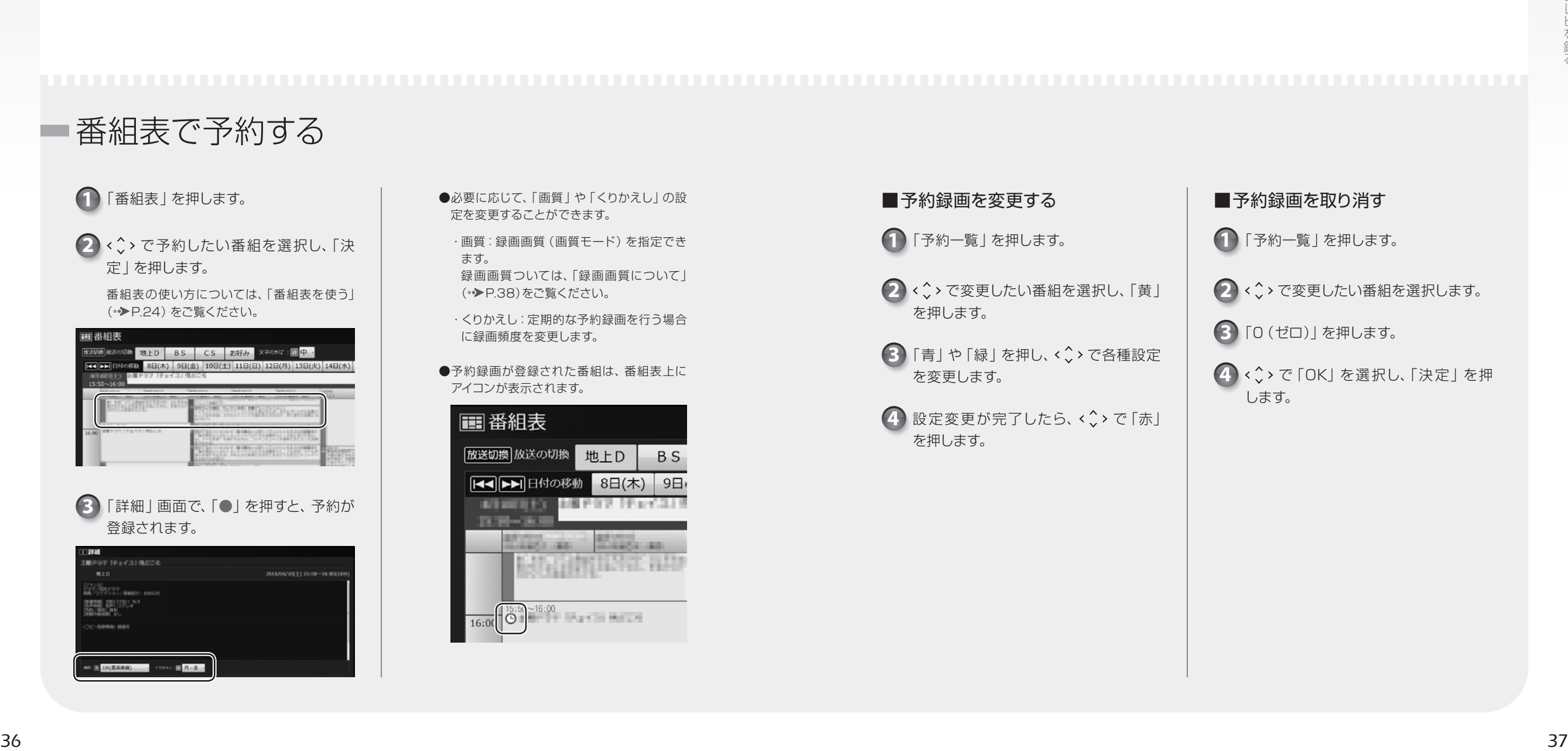

## 「予約一覧」 を押します。 **1** ■予約録画を取り消す

で変更したい番組を選択します。 **2**

**3** 「0 (ゼロ)」を押します。

<mark>4 ) <◇</mark> > で [OK] を選択し、「決定」を押 します。

 $\begin{array}{cccccccccccccc} \bullet & \bullet & \bullet & \bullet & \bullet & \bullet & \bullet \end{array}$  $\bullet\bullet\bullet\bullet$  $\begin{array}{cccccccccccccc} \bullet & \bullet & \bullet & \bullet & \bullet & \bullet & \bullet \end{array}$ 録画画質について  $\begin{array}{cccccccccccccc} \circ & \circ & \circ & \circ & \circ & \circ \end{array}$  $\bullet\bullet\bullet\bullet\bullet\bullet$ 

<span id="page-20-0"></span>録画するときの画質について説明します。録画番組のデータは、画質によって状 態やサイズなどが異なります。

#### 画質選択について

画質モードの設定方法については、「録画の設定をする」(● P.34)をご覧ください。 また、予約録画時に番組ごとに設定する場合は、「予約録画をする」(●▶36)をご覧ください。

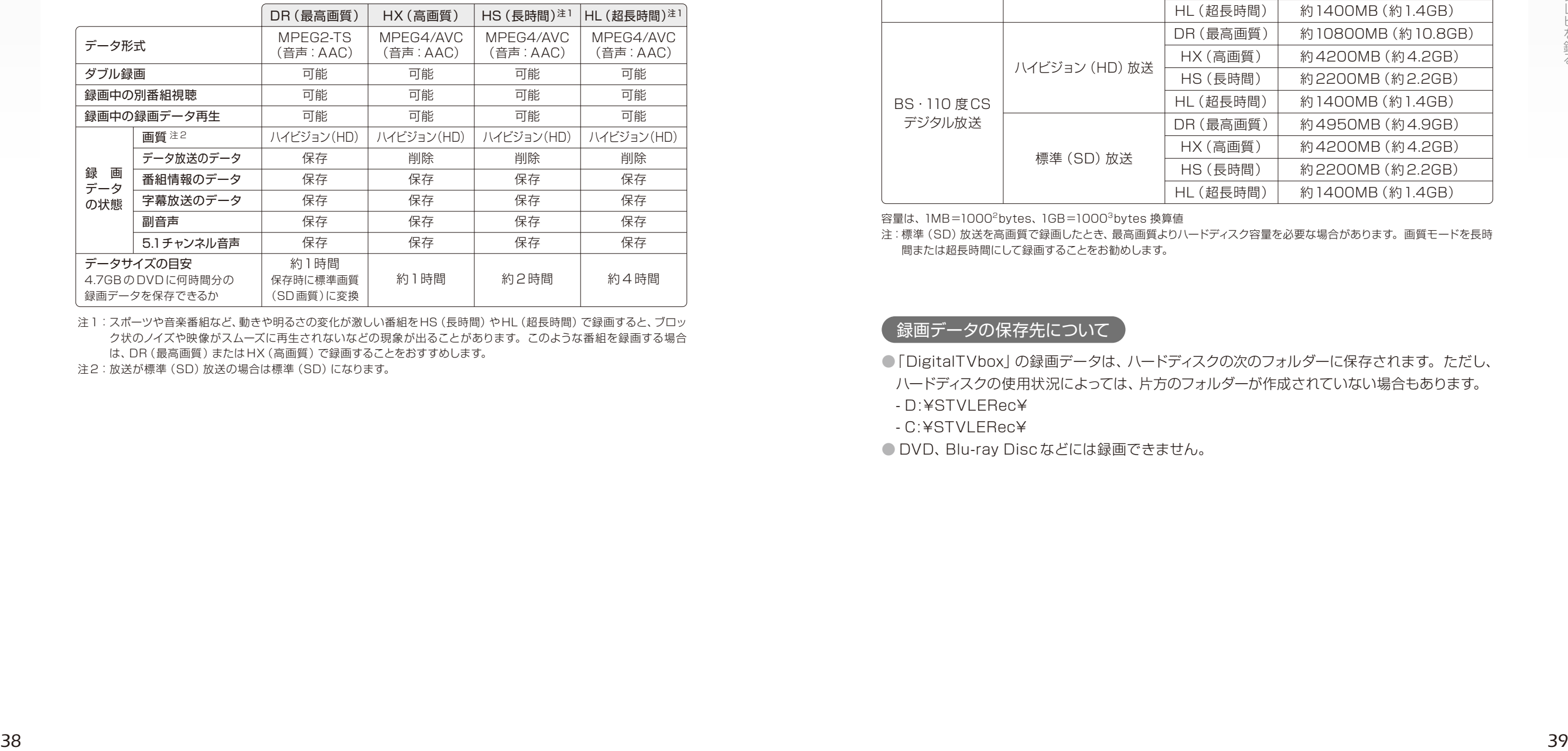

注1:スポーツや音楽番組など、動きや明るさの変化が激しい番組をHS(長時間)やHL(超長時間)で録画すると、ブロッ ク状のノイズや映像がスムーズに再生されないなどの現象が出ることがあります。このような番組を録画する場合 は、DR(最高画質)または HX(高画質)で録画することをおすすめします。

注2:放送が標準(SD)放送の場合は標準(SD)になります。

#### 録画データを保存するために必要なハードディスク容量

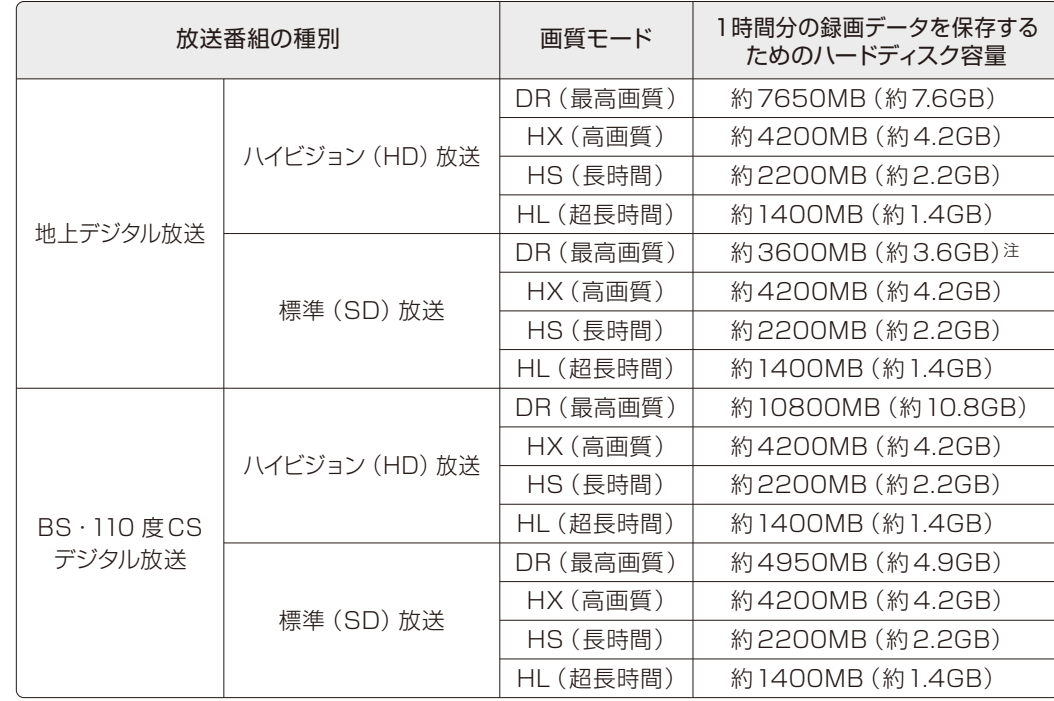

容量は、1MB=10002bytes、1GB=10003bytes 換算値

注:標準(SD)放送を高画質で録画したとき、最高画質よりハードディスク容量を必要な場合があります。画質モードを長時 間または超長時間にして録画することをお勧めします。

#### 録画データの保存先について

- ●「DigitalTVbox」の録画データは、ハードディスクの次のフォルダーに保存されます。ただし、 ハードディスクの使用状況によっては、片方のフォルダーが作成されていない場合もあります。
- D:¥STVLERec¥
- C:¥STVLERec¥
- DVD、Blu-ray Disc などには録画できません。

*3*

<span id="page-21-0"></span> $\begin{array}{cccccccccccccc} \bullet & \bullet & \bullet & \bullet & \bullet & \bullet & \bullet \end{array}$  $\begin{array}{ccc} \bullet & \bullet & \bullet & \bullet \end{array}$  $\begin{array}{ccccccccccccccccc} \circ & \circ & \circ & \circ & \circ & \circ & \circ \end{array}$ 電源を切った状態から  $\begin{array}{ccc} \circ & \circ & \circ & \circ \end{array}$  $\begin{array}{cccccccccccccc} \bullet & \bullet & \bullet & \bullet & \bullet & \bullet & \bullet \end{array}$ 予約録画をする

このパソコンでは、録画予約をしておけば、パソコンの電源が切れていても自動的 に起動して録画を開始することができます(「PowerUtility-スケジュール機能」)。 また、画面や音声を消した状態のまま、予約録画を実行することができます(「お やすみディスプレイ」機能)。夜中や留守中に録画を開始したいときに便利です。

電源を切った状態から予約録画をするときの注意

テレビの録画予約15分前にはパソコンの電源を切ってください。 予約録画が始まる時間の直前に電源を切ったり、パソコンがスリープや休止状態になっていて シャットダウンされていなかったりすると、設定どおりに正しく動作しない場合があります。

#### 「PowerUtility -スケジュール機能」について

- ●「PowerUtility-スケジュール機能|は、 ?? (スタート) →「すべてのプログラム| → 「PowerUtility」→「スケジュール」→「PowerUtility -スケジュール機能」の順にクリックし て起動することができます。
- 電源を切った状態からの予約録画には 「PowerUtility -スケジュール機能」を使用し ます。「PowerUtility -スケジュール機能」を 削除すると、録画予約時間に自動的に電源を 入れたり、録画終了後に電源を自動的に切った りすることができなくなりますのでご注意くだ さい。

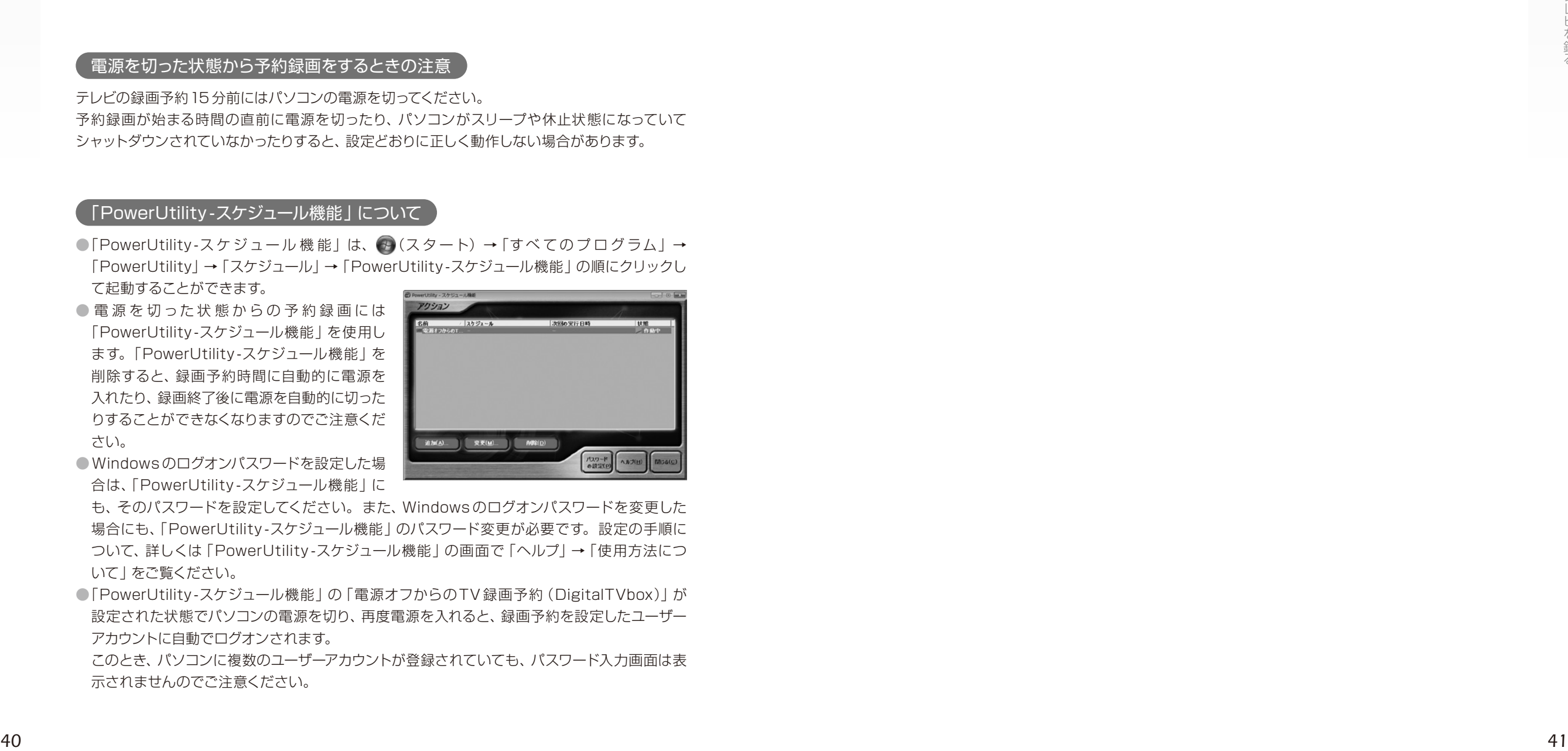

● Windows のログオンパスワードを設定した場 合は、「PowerUtility -スケジュール機能」に

も、そのパスワードを設定してください。また、Windows のログオンパスワードを変更した 場合にも、「PowerUtility -スケジュール機能」のパスワード変更が必要です。設定の手順に ついて、詳しくは「PowerUtility -スケジュール機能」の画面で「ヘルプ」→「使用方法につ いて」をご覧ください。

●「PowerUtility-スケジュール機能」の「電源オフからのTV録画予約(DigitalTVbox)」が 設定された状態でパソコンの電源を切り、再度電源を入れると、録画予約を設定したユーザー アカウントに自動でログオンされます。

このとき、パソコンに複数のユーザーアカウントが登録されていても、パスワード入力画面は表 示されませんのでご注意ください。

●「PowerUtility -スケジュール機能 | はBIOSセットアップの「時刻による電源オン | を使用し ています。「PowerUtility-スケジュール機能」を起動した後、録画のスケジュールが設定され ていない場合には、Windowsの起動時にBIOSセットアップの設定が自動的に変更され、「使 用しない」に設定されます。

#### 「おやすみディスプレイ」機能について

「おやすみディスプレイ」は、 (スタート)→「すべてのプログラム」→「PowerUtility」→「スケ ジュール」→「おやすみディスプレイ設定変更」の順にクリックして表示される画面で、設定を変更で きます。

 $\bigcirc$  $\Theta$   $\Theta$   $\Theta$ 外付けハードディスクを使う  $\Theta$   $\Theta$   $\Theta$ 

<span id="page-22-1"></span>このパソコンでは、USB 接続した外付けハードディスクに、テレビ番組を直接録 画することができます。また、外付けハードディスクにある録画番組は、そのまま ディスクに保存することもできます。ここでは外付けハードディスクを使うときの 準備や、知っておきたいことを説明します。

#### 外付けハードディスクに録画するときの注意

- NTFS形式に初期化(フォーマット)されたUSB2.0以上対応のハードディスクのみ、使用すること ができます。
- ●外付けハードディスクは本体に直接接続してください。USBハブ経由で接続した場合、録画に失敗 するなどの問題が発生することがあります。
- ●録画を開始する前に、外付けハードディスクが使用可能な状態になっているかどうか確認してくださ い。「最初に使用する保存先ドライブ」が録画開始時に使用可能な状態になっていない場合、「保存 先ドライブ」として指定されている他のドライブに録画されます。他のドライブが保存先として指定 されていない場合や、空き容量が足りない場合には録画ができませんので、ご注意ください。

■録画の準備をする テレビを起動した状態で「メニュー」 **1** を押します。 2 < < < > で「設定」を選択し、「決定」 を押します。 「マウスでの操作に切り換わりま **3** す。よろしいですか?」というメッ セージが表示されたら、「OK」を 選択し、「決定」を押します。 この後はマウスを使って操作してください。 ご購入時の状態では、録画番組は内蔵 ハードディスクに保存されます。USB 接続した外付けハードディスクに直接録 画するときは、録画の前に次の手順で 録画番組の保存先を変更してください。

- 左側のメニューで「録画 / 再生設 **4** 定」の「保存先ドライブ」をクリッ クします。
- 「保存先ドライブ設定」で、外付け **5** ハードディスクの ■ をクリックし て マ にします。
- 「最初に使用する保存先ドライブ」 **6** で外付けハードディスクを選びます。

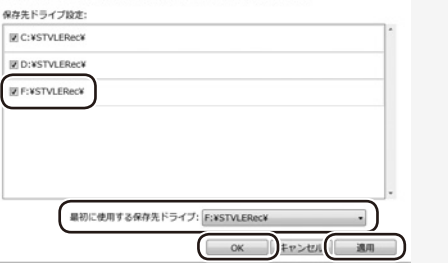

設定を変更したら、「適用」→「OK」の 順にクリックします。

<span id="page-22-0"></span>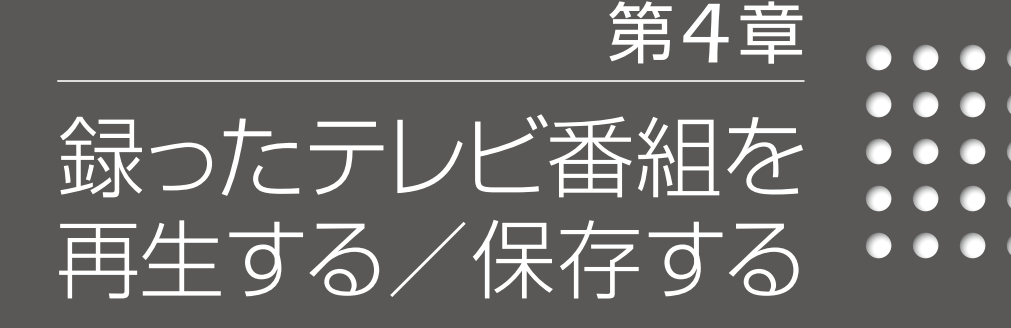

- *[44](#page-23-0)* [ハードディスクに録ったテレビ番組を再生する](#page-23-0)
	- *[46](#page-24-0)* [録ったテレビ番組をディスクに保存する](#page-24-0)
	- *[52](#page-27-0)* [ディスクに保存したテレビ番組を再生する](#page-27-0)
		- *[54](#page-28-0)* [録ったテレビ番組を削除する](#page-28-0)

<span id="page-23-0"></span> $\begin{array}{cccccccccccccc} \bullet & \bullet & \bullet & \bullet & \bullet & \bullet \end{array}$  $\Theta$  $\Theta$  $\Theta$  $0000$ •••••• ハードディスクに録った テレビ番組を再生する

ここでは、ハードディスクに録画したテレビ番組、ディスクに保存したテレビ番組を 再生する操作について説明しています。

#### 録画した番組を再生するときの注意

●このパソコンで録画すると、パソコンのテレビチューナー固有のID を使って、録画番組が暗号化さ れます。著作権保護のため、録画番組を再生するには、録画を行ったパソコンとテレビチューナーが 必要です。そのため、テレビチューナーの故障などにより、交換が必要になった場合、録画番組が再 生できなくなることがあります。

万一なんらかの不具合が起きて、番組が再生できなくなった場合、その内容の補償およびそれに付随 する損害に対して、弊社は一切の責任を負いかねますので、あらかじめご了承ください。 ●ネットワークを経由し、他の機器で再生することはできません。

## ハードディスクに録ったテレビ番組の再生

**1** 「録画番組」を押します。

で「録画番組一覧」を選択して「決定」を押します。

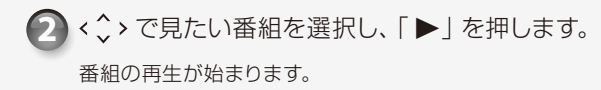

#### **3** 番組の再生を終える場合は、「■」を押します。

録画した番組の一覧に戻ります。

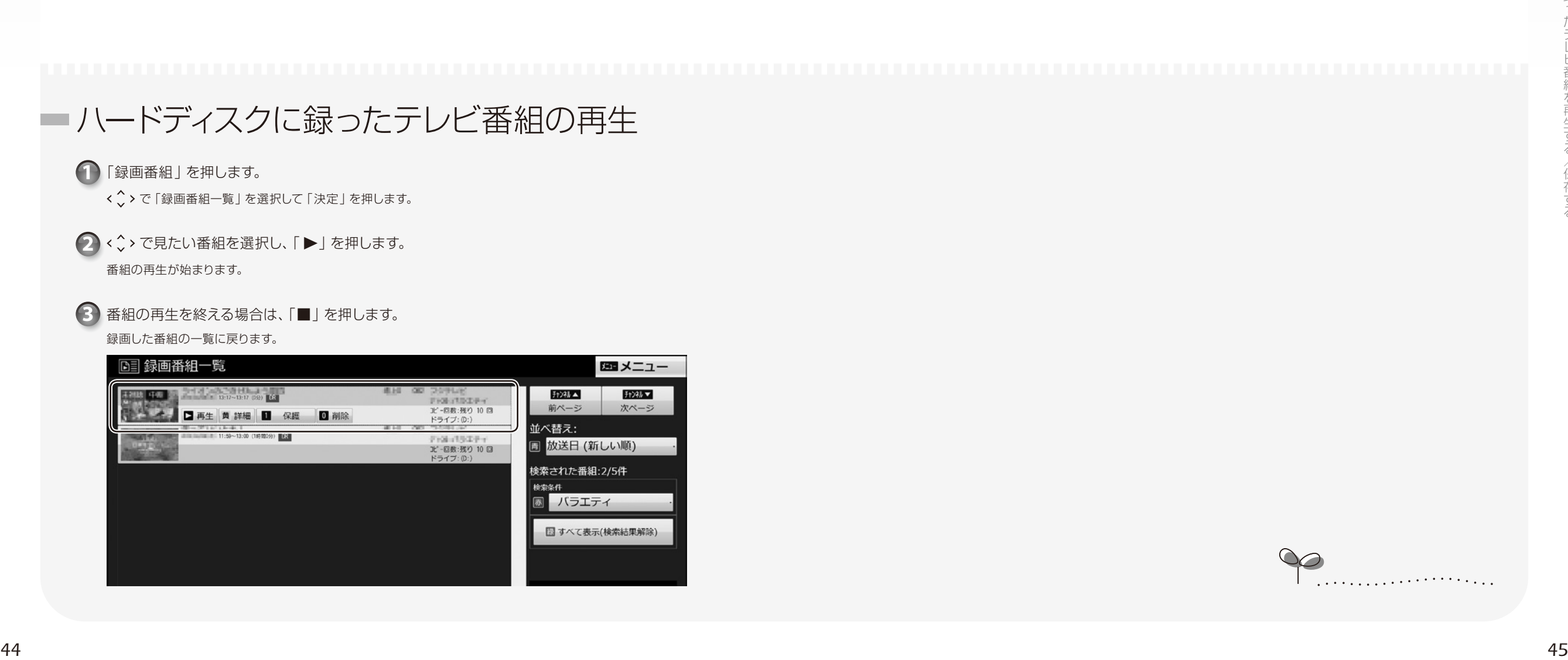

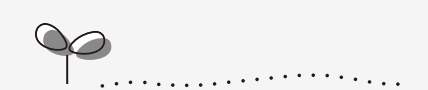

*4*

<span id="page-24-0"></span> $\bigcirc$   $\bigcirc$   $\bigcirc$   $\bigcirc$  $\bigcirc$   $\bigcirc$   $\bigcirc$  $\bigcirc$   $\bigcirc$   $\bigcirc$   $\bigcirc$ 録ったテレビ番組を  $\begin{array}{ccc} \bullet & \bullet & \bullet & \bullet \end{array}$  $\bigcirc$   $\bigcirc$   $\bigcirc$ ディスクに保存する

#### ハードディスクに録画したテレビ番組は、「DigitalTVbox」を使ってディスクに保存 できます。ここでは、録画番組をディスクに保存する操作について説明しています。

#### <span id="page-24-1"></span>AACS キーを更新してお使いください

· Blu-ray Discへ録画データを保存する場合、および画質モード (•▶[P.38](#page-20-0))が「最高画質」以外の 録画データを DVD へ保存する場合は、AACS(Advanced Access Content System)と呼 ばれる著作権保護技術によって、データが暗号化されます。暗号化されるときには、「AACS キー」 という電子データが働きます。パソコンに入っている AACS キーには有効期限が設けられている ため、定期的に更新する必要があります。更新する方法について詳しくは、インターネットに接続し て次の URLをご覧ください。

#### http://www.fmworld.net/aacs/esprimo/

#### 対応ディスク

対応するディスクには、DVDとBlu-ray Discがあります。Blu-ray Discは、Blu-ray Discドラ イブを搭載した機種 (•▶[P.10](#page-6-0))で使用できます。

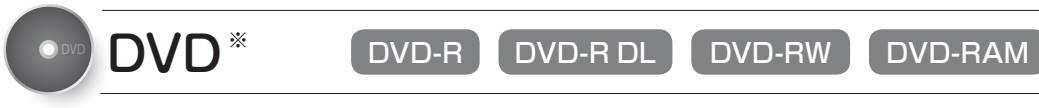

- ※ CPRM(Content Protection for Recordable Media)対応の DVD-R、DVD-R DL、DVD-RW、DVD-RAMに保存できます。
- DVD-R、DVD-R DLは、1回のみデータを書き込めます。書き込んだデータの削除や書き 換えはできません。また録画データを保存したディスクに、データは追記できません。
- DVD-RW、DVD-RAMは、書き込んだデータの削除や書き換えが可能です。データが不要 になったら削除して、別のデータの保存に使えます。
- CPRM対応の DVD-R、DVD-R DL、DVD-RW、DVD-RAM に保存したテレビ番組は、 「WinDVD」またはCPRM 対応の DVDに対応したプレーヤーで再生できます。

なお、CPRM 対応の DVDに対応した DVDプレーヤーであっても再生できない場合がありま すが、このパソコンの故障ではありません。

● DVD-RAMは、カートリッジなしタイプまたはカートリッジからディスクが取り出せるタイプ をご購入ください。

カートリッジに入れた状態で使用するタイプ(Type1)は使用できません。また、カートリッ ジからディスクを無理に取り出して使わないでください。

## Blu-ray Disc BD-R BD-RDL BD-RE BD-RE DL

●大容量のデータ保存が可能です。

地上デジタル放送やハイビジョン(HD)放送などの保存に適しています。

● BD-R、BD-R DLは、1回のみデータを書き込めます。書き込んだデータの削除や書き換えはできません。

- BD-RE、BD-RE DLは、書き込んだデータの削除や書き換えが可能です。
- データが不要になったら削除して、別のデータの保存に使えます。
- Blu-ray Discに保存したテレビ番組は、「WinDVD」で再生できます。

●このパソコンは、BD-RE Ver1.0に対応していません。

● BD-R LTH Type (記録層に有機色素材料が使用されているBD-R)に対応しています。

このパソコンの推奨ディスクについては、次のマニュアルをご覧ください。

● 参照 推奨ディスク 『取扱説明書』

#### 作成されるディスクの状態

画質モード(•◆[P.38\)](#page-20-0)により、作成されるディスクの状態が異なります。例えば、画質モードが 「最高画質」の録画データを DVDに保存すると、録画データはハイビジョン画質(HD 画質)か ら標準画質(SD 画質)に変換されて格納されます。

次の表は、ハードディスクの録画データをディスクに保存したときに、ディスク上の録画データが どのような状態になっているかをまとめたものです。

\*:ディスクに保存したときに、ハードディスクトの録画データから変換や削除される項目 -:ハードディスクに録画された時点、または画質変換された時点で存在しない項目

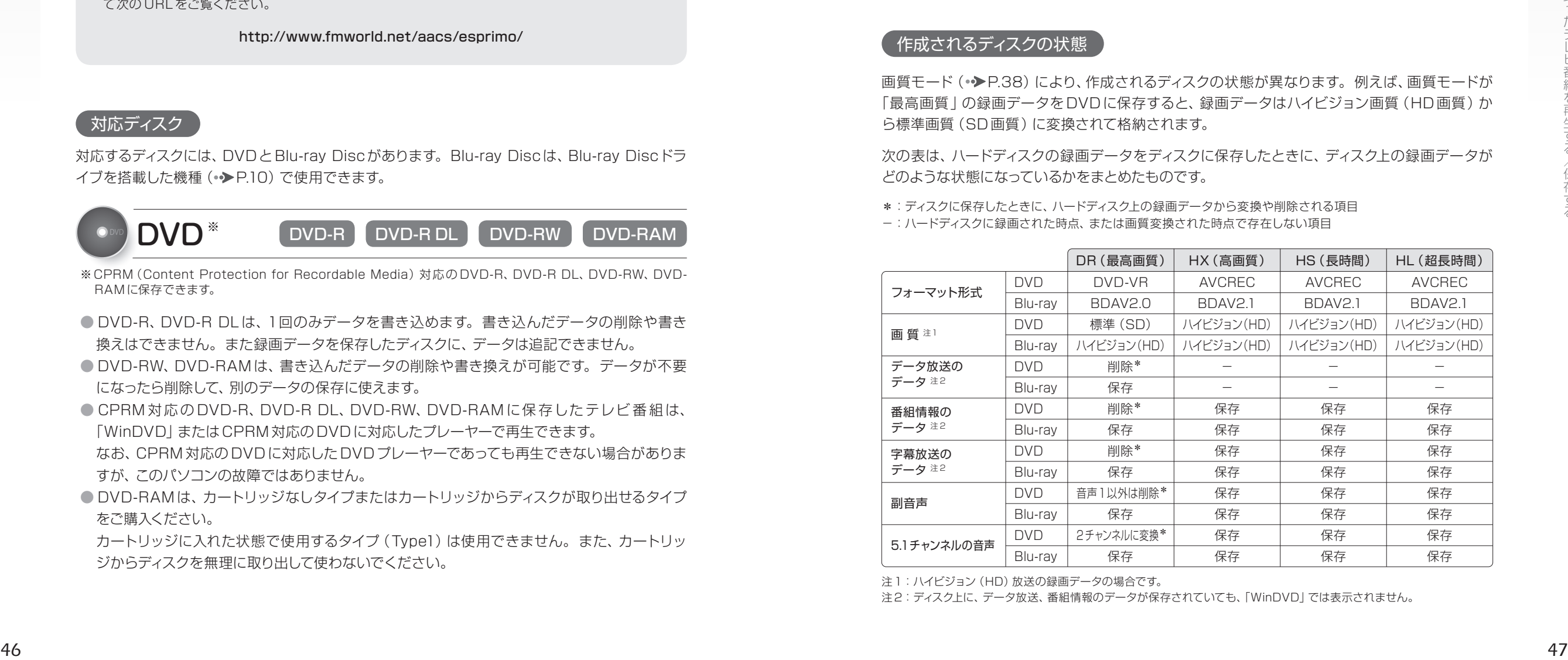

注1: ハイビジョン (HD) 放送の録画データの場合です。

注2:ディスク上に、データ放送、番組情報のデータが保存されていても、「WinDVD」では表示されません。

*4*

#### **つoint** 画質モードとDVDのフォーマット形式について

・DVDに録画データを保存する場合、録画データの画質モードによって、作成されるディスクのフォーマット 形式が大きく異なりますので、ご注意ください。

- ・録画データの画質モードが「最高画質」の場合は、「DVD-VR」形式のディスクを作成できます。
- ・録画データの画質モードが「最高画質 」以外の場合は、「DVD-VR」形式でのディスク作成はできず、 「AVCREC」形式のみのディスク作成となります。

#### 記録時間の目安

1枚のディスクに、何時間分の録画データを記録できるかを、ディスクの種類ごとに説明します。

#### $\mathbf{(\textcolor{blue}{DVD}})$ 画質モードが [DR (最高画質)] の録画データの場合

画質モード (•◆[P.38](#page-20-0))を「DR (最高画質) | にして録画したデータをDVDに保存する場合、保 存操作中に「高画質(XP)」「標準画質(SP)」「長時間(LP)」「ぴったりサイズ」の 4つの記録モー ドを選択できます。記録モードごとの記録時間の目安は、次のとおりです。

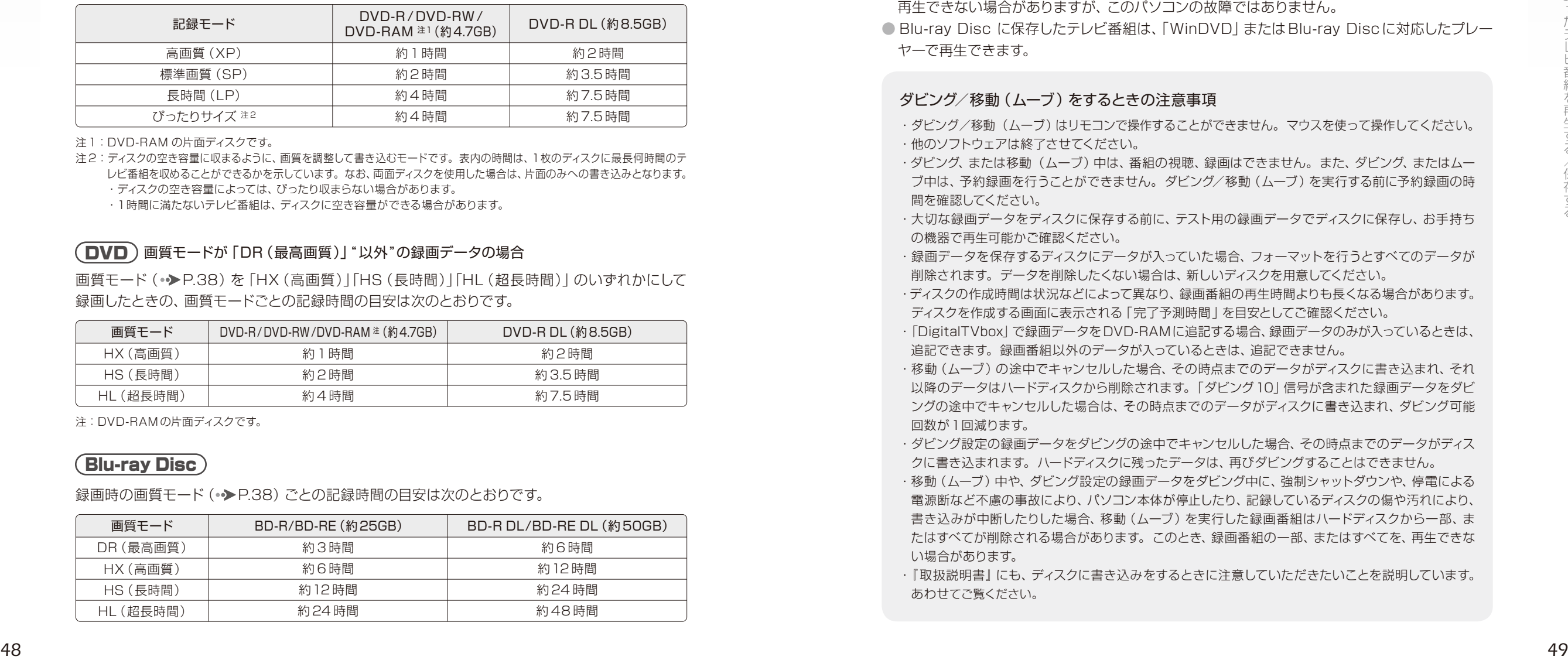

注1:DVD-RAM の片面ディスクです。

注2:ディスクの空き容量に収まるように、画質を調整して書き込むモードです。表内の時間は、1枚のディスクに最長何時間のテ レビ番組を収めることができるかを示しています。なお、両面ディスクを使用した場合は、片面のみへの書き込みとなります。

・ディスクの空き容量によっては、ぴったり収まらない場合があります。

・1時間に満たないテレビ番組は、ディスクに空き容量ができる場合があります。

#### DVD 画質モードが「DR(最高画質)」"以外"の録画データの場合

画質モード (•◆[P.38](#page-20-0))を「HX (高画質)|「HS (長時間)|「HL (超長時間)| のいずれかにして 録画したときの、画質モードごとの記録時間の目安は次のとおりです。

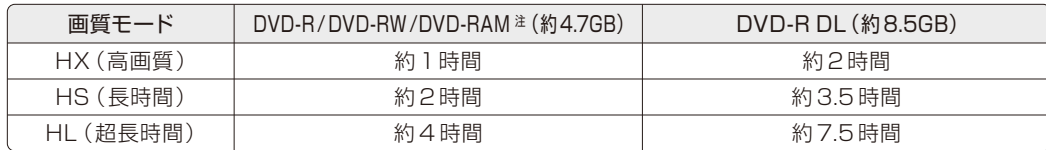

注:DVD-RAM の片面ディスクです。

#### Blu-ray Disc

録画時の画質モード (•◆[P.38](#page-20-0)) ごとの記録時間の目安は次のとおりです。

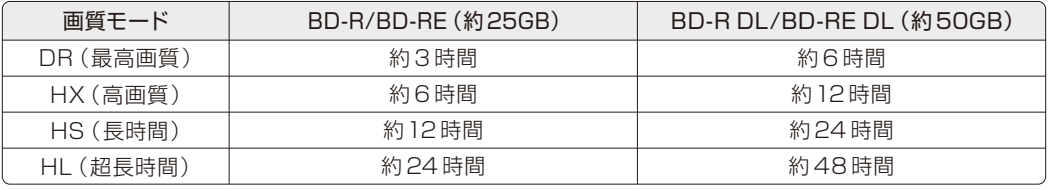

#### 「ダビング/移動 (ムーブ)について

このパソコンでは、ハードディスクに録画したテレビ番組を、ディスクに保存できます。ディスクに 保存する方法は、ダビングと移動(ムーブ)の2つがあります。

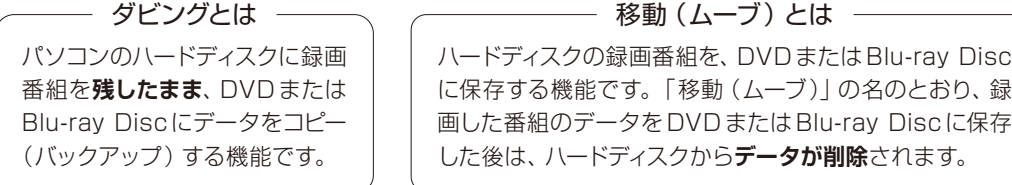

#### ■ダビング/移動(ムーブ)の特徴

●録画番組を CPRM 対応ディスクに保存できます。各ディスクの特徴や、ダビング時のディスク の状態などについては、「録ったテレビ番組をディスクに保存する」(●▶P46)をご覧ください。

- DVDに保存したテレビ番組は、「WinDVD」または CPRM 対応のDVDに対応した DVDプ レーヤーで再生できます。なお、CPRM 対応の DVDに対応した DVDプレーヤーであっても 再生できない場合がありますが、このパソコンの故障ではありません。
- Blu-ray Disc に保存したテレビ番組は、「WinDVD」またはBlu-ray Discに対応したプレー ヤーで再生できます。

#### ダビング/移動(ムーブ)をするときの注意事項

・ダビング/移動(ムーブ)はリモコンで操作することができません。マウスを使って操作してください。 ・他のソフトウェアは終了させてください。

- ・ダビング、または移動(ムーブ)中は、番組の視聴、録画はできません。また、ダビング、またはムー ブ中は、予約録画を行うことができません。ダビング/移動(ムーブ)を実行する前に予約録画の時 間を確認してください。
- ・大切な録画データをディスクに保存する前に、テスト用の録画データでディスクに保存し、お手持ち の機器で再生可能かご確認ください。
- ・録画データを保存するディスクにデータが入っていた場合、フォーマットを行うとすべてのデータが 削除されます。データを削除したくない場合は、新しいディスクを用意してください。
- ・ディスクの作成時間は状況などによって異なり、録画番組の再生時間よりも長くなる場合があります。 ディスクを作成する画面に表示される「完了予測時間」を目安としてご確認ください。
- ・「DigitalTVbox」で録画データをDVD-RAMに追記する場合、録画データのみが入っているときは、 追記できます。録画番組以外のデータが入っているときは、追記できません。
- ・移動(ムーブ)の途中でキャンセルした場合、その時点までのデータがディスクに書き込まれ、それ 以降のデータはハードディスクから削除されます。「ダビング10」信号が含まれた録画データをダビ ングの途中でキャンセルした場合は、その時点までのデータがディスクに書き込まれ、ダビング可能 回数が1回減ります。
- ・ダビング設定の録画データをダビングの途中でキャンセルした場合、その時点までのデータがディス クに書き込まれます。ハードディスクに残ったデータは、再びダビングすることはできません。
- ・移動(ムーブ)中や、ダビング設定の録画データをダビング中に、強制シャットダウンや、停電による 電源断など不慮の事故により、パソコン本体が停止したり、記録しているディスクの傷や汚れにより、 書き込みが中断したりした場合、移動(ムーブ)を実行した録画番組はハードディスクから一部、ま たはすべてが削除される場合があります。このとき、録画番組の一部、またはすべてを、再生できな い場合があります。
- ・『取扱説明書』にも、ディスクに書き込みをするときに注意していただきたいことを説明しています。 あわせてご覧ください。

#### <span id="page-26-0"></span>■コピー制御信号の種類

デジタル放送の番組には、著作権保護を目的とした、コピー回数を制御するための信号が含まれ ています。この信号には、「ダビング10」「コピーワンス」「コピーフリー」「コピーネバー」の 4 種 類があります。

- ダビング 10 –––– ハードディスク内に録画番組を残したまま、最大9枚のディスクへの保存 ができ、最後に移動(ムーブ)を行える信号です。最後の移動(ムーブ) を行うと、ハードディスク内の録画データは自動的に削除されます。
- ●コピーワンス ── ハードディスクに録画を行った時点で、1回コピーを行ったとみなされる 信号です。そのため、DVD などのディスクに録画番組を保存したい場合 は、移動(ムーブ)することになります。 移動 (ムーブ)を行うと、ハード ディスク内の録画データは自動的に削除されます。
- ●コピーフリー ――― ハードディスクへ録画した後、 その録画データをディスクに何回でも保存 できる信号です。
- ●コピーネバー ――― ハードディスクへの録画、およびディスクへの保存ができない信号です。

#### ダビング/移動(ムーブ)する

## *1* **「録画番組」を押します。**

#### 録画番組の一覧が表示されます。

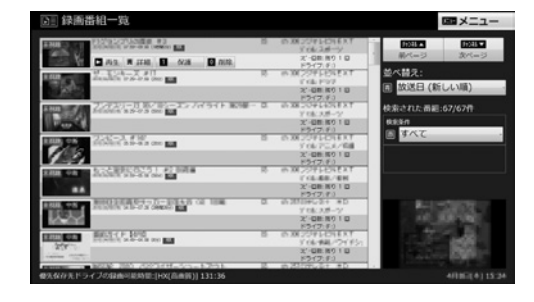

**2 「メニュー」を押して表示される**<br>
2 メニューから、< ◇ > で 「書き出し」 **を選択し、「決定」 を押します。**

*3* **「マウスでの操作に切り換わりま す。 よろしいですか?」という メッセージが表示されたら、 で「OK」を選択し、「決定」 を押 します。**

この後の操作は、マウスで行います。

#### *4* **ドライブを選択して、ディスクをパ ソコン本体にセットします。**

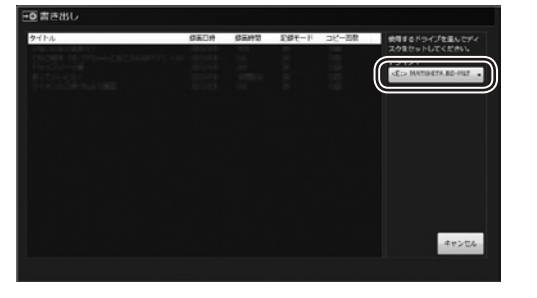

*5* **「ディスクを認識しました。「次へ」 をクリックしてください。」という メッセージが表示されたら、「次 へ」をクリックします。**

*6* **ディスクに保存したい録画番組を 選択し、「書き出し」をクリックし ます。**

【Ctrl】キーを押しながらクリックすると、複 数の番組を選択することができます。ただ し、記録モードが「DR」の番組は、画質の異 なる番組と同時に書き出しをすることができ ません。

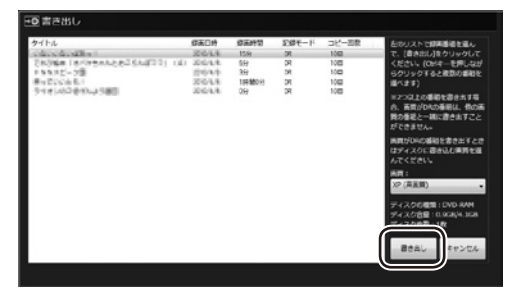

「書き出しを実行すると、ダビング10または ・・・」というメッセージが表示されたら内容を 確認し、続行する場合は「はい」をクリック します。

#### 書き出しが開始されます。

書き出し作業の進行状況は通知領域のにあ る ▲ をクリックし、■をクリックすると確 認することができます。

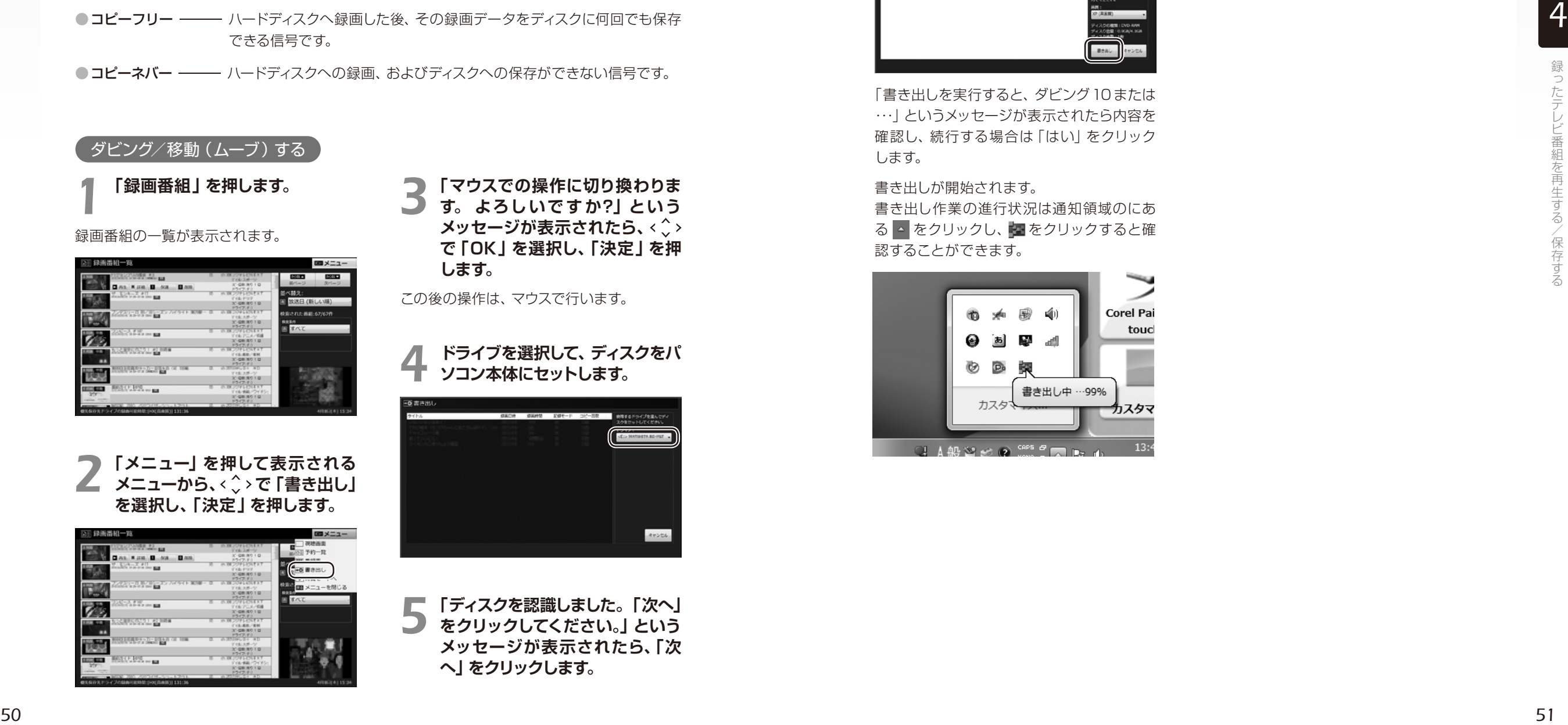

 $\begin{array}{c} \circ \\ \circ \\ \circ \end{array}$  $\Theta$ まままディスクに保存した テレビ番組を再生する

<span id="page-27-0"></span> $\begin{array}{cccccccccccccc} \bullet & \bullet & \bullet & \bullet & \bullet & \bullet \end{array}$ 

ここでは、ディスクに保存したテレビ番組を再生する操作について説明します。ディスク に保存したテレビ番組を再生するには、添付のソフトウェア「WinDVD」が必要です。 「WinDVD」については、「WinDVD」の 2 をクリックして、ヘルプをご覧ください。

「Windows Media Player」やその他の市販のソフトウェアでは、Blu-ray Disc は再生できません。

#### ディスクを再生するときの注意

- ●保存したテレビ番組に、データ放送、番組情報のデータが含まれていても、「WinDVDI では表示さ れません。
- ●お使いになるディスクのタイトルによっては、動画や音声をスムーズに再生できない場合があります。 ●ディスクを再生する前に、他のソフトウェアを終了させてください。また、再生中は他のソフトウェア の起動や他の操作は行わないでください。パソコンの CPU やハードディスクに負荷がかかるため、 ディスクが正しく再生されない原因となります。
- ●ディスクの再生が始まるまでに、時間がかかる場合があります。

#### ●「WinDVD」を常に最新の状態に更新してお使いください。

このパソコンには、ディスクを再生するソフトウェア「WinDVD」が用意されています。より快適に ディスクを視聴するために、「WinDVD」を常に最新の状態に更新してお使いください。「WinDVD」 を更新するには、「アップデートナビ」を実行してください。「アップデートナビ」の実行方法について は、次のマニュアルをご覧ください。

#### ● 参照 アップデートナビを実行する 『取扱説明書』

- ●テレビ番組を録画している間は、ディスクを再生しないでください。
- ディスクの再生やテレビ番組の録画が正しく動作しない場合があります。
- ●ディスクの再生は、予約録画が設定されていない時間帯に行ってください。

ディスクの再生中にテレビ番組の予約録画が開始されると、ディスクの再生やテレビ番組の録画が正 しく動作しない場合があります。

<span id="page-27-1"></span>●このパソコンのAACS キーを更新してお使いください。

Blu-ray Disc 内の録画データ、および画質モードが「最高画質」以外の録画データは、AACS (Advanced Access Content System)と呼ばれる著作権保護技術によって暗号化されていま す。暗号化されたデータを再生するときには、「AACS キー」という電子データが働きます。AACS キーはこのパソコンに入っています。パソコンに入っているAACS キーには有効期限が設けられて いるため、定期的に更新する必要があります。更新する方法について詳しくは、インターネットに接 続して次の URLをご覧ください。

http://www.fmworld.net/aacs/esprimo/

## ■ディスクに保存したテレビ番組の再生

ディスクをパソコン本体にセットします。 **1**

「自動再生」ウィンドウが表示されます。

「\*\*\*ビデオの再生 - Corel WinDVD 使用」をクリックします。 **2**

「\*\*\*」には、DVD の場合は「DVD」が、Blu-ray Disc の場合は「BDDVD」が表示されます。 ディスクの再生が始まります

#### **Doint 「マイフォト」の画面が表示されたら**

ディスクをセットすると「マイフォト」が起動することがあります。この場合は、「マイフォト」の画面で「閉じ る」をクリックし、画面を閉じます。

(スタート)→「すべてのプログラム」→「Corel」→「Corel WinDVD」をクリックすると「WinDVD」 が起動し、ディスクの再生が始まります。

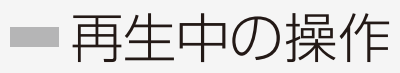

ハードディスクに録画した番組を再生中は、 リモコンを使って次の操作ができます。

#### **つoint 再生速度を変更するには**

次の操作により、再生速度を早くしたり、遅くした りして視聴できます。

● <sup>早送り</sup> を1~3回押す (早見再生): 再生速度が×1.2(1回目)、×1.5(2回目)、 ×2.0(3 回目)となる。

● [<mark>゙゙゙</mark>゙゙<sup>● ]</sup>を1回押す(ゆったり再生): 再生速度が×0.8となる。

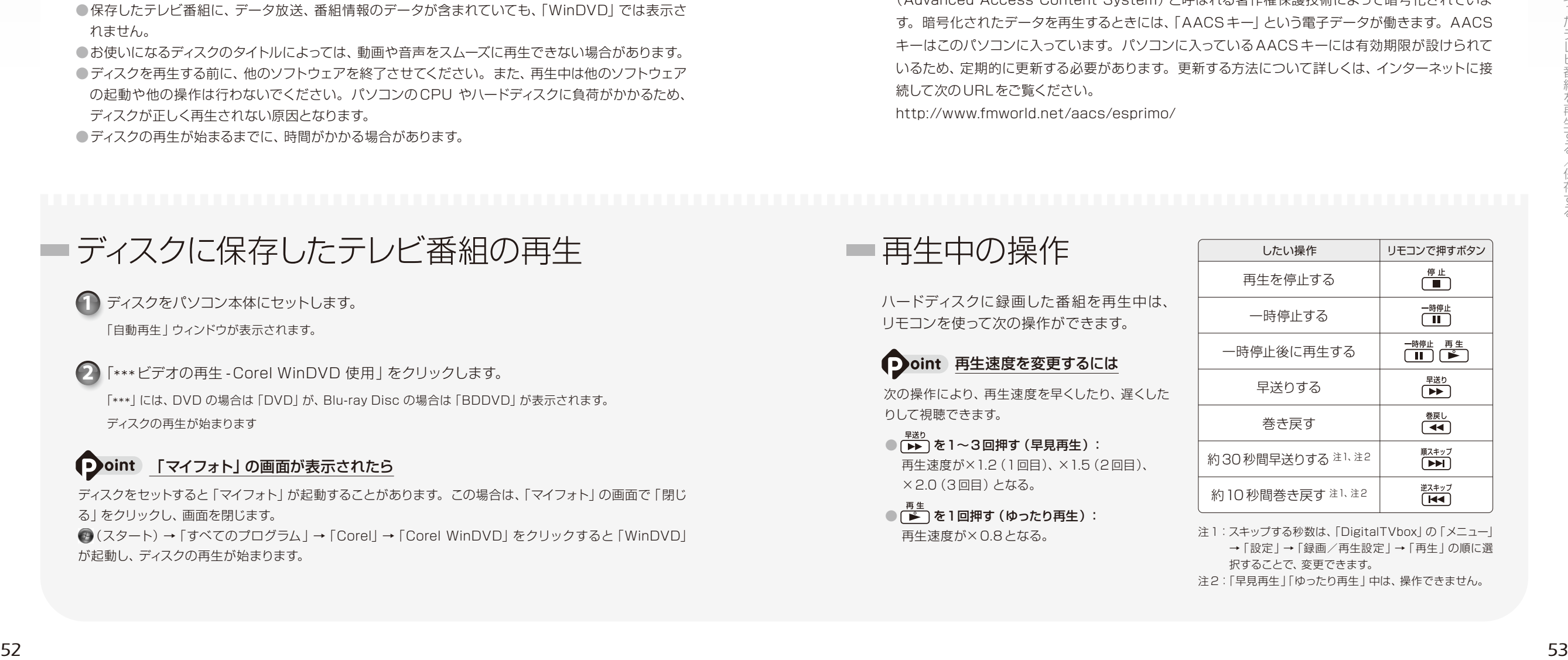

注1:スキップする秒数は、「DigitalTVbox」の「メニュー」 →「設定」→「録画/再生設定」→「再生」の順に選 択することで、変更できます。 注2:「早見再生」「ゆったり再生」中は、操作できません。

*4*

<span id="page-28-0"></span> $\begin{array}{cccccccccccccc} \bullet & \bullet & \bullet & \bullet & \bullet & \bullet & \bullet \end{array}$  $\Theta$  $\Theta$  $\Theta$  $\Theta \bullet \Theta \bullet$ ままままないことの意味を  $\bigcap$ 削除する

ここでは、ハードディスク内の録画番組を削除する操作について説明します。 録画番組を削除すると、元に戻すことはできません。録画番組を保存したい場合は、 「録ったテレビ番組をディスクに保存する」(●▶[P.46\)](#page-24-0)をご覧になり、ディスクに保存 してください。

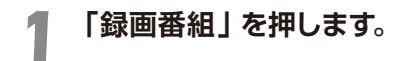

*3* **「0(ゼロ)」を押します。**

録画したテレビ番組の一覧が表示されます。

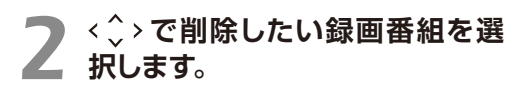

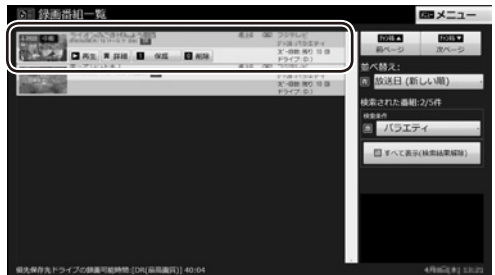

*4* **「録画番組を削除しますか?」とい うメッセージが表示されたら、 で「OK」を選択し、「決定」 を押します。**

テレビ番組が削除されます。

## <span id="page-28-1"></span>第5章 困ったときの*Q&A*

#### <span id="page-29-0"></span>8888 画面がおかしい 88

□ □ □ ■ ここでは、画面の表示や映像の状態に関するQ&Aをまとめています。

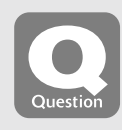

## <span id="page-29-1"></span>**点灯したままの点や黒い点が画面に表示される**

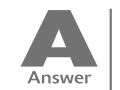

液晶ディスプレイは非常に精度の高い技術で作られておりますが、画面の一部に 点灯しないドットや、常時点灯するドットが存在する場合があります。有効ドット 数<sup>注</sup> の割合は 99.99% 以上です。これらは故障ではありません。交換・返品は お受けいたしかねますのであらかじめご了承ください。

注:有効ドット数の割合とは「対応するディスプレイが表示しうる全ドット数のうち、表示可能なドット数の 割合」を示しています。

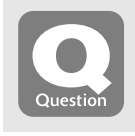

#### <span id="page-29-2"></span>**番組によって映像の周りに黒い部分がある**

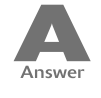

アナログ標準放送用カメラやアナログハイビジョン放送用カメラで作成された番 組の場合、映像の周囲に黒い部分が表示されることがあります。 これはパソコンの故障ではありませんので、そのままお使いください。

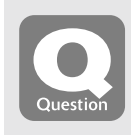

#### <span id="page-29-3"></span>**画面が表示されない**

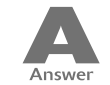

電源ランプが消灯している場合、次のような原因が考えられます。 ご確認ください。

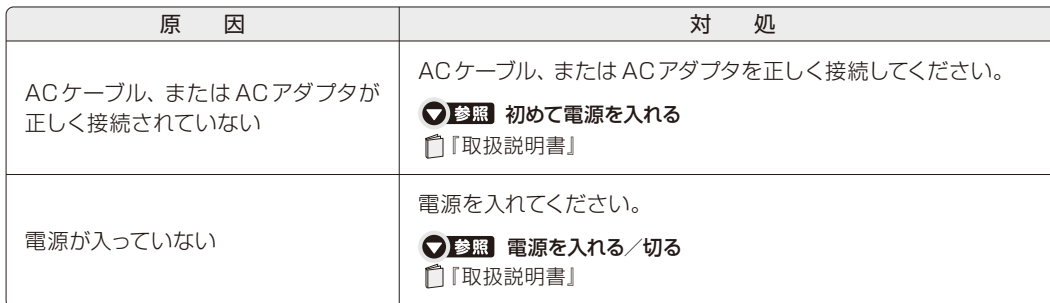

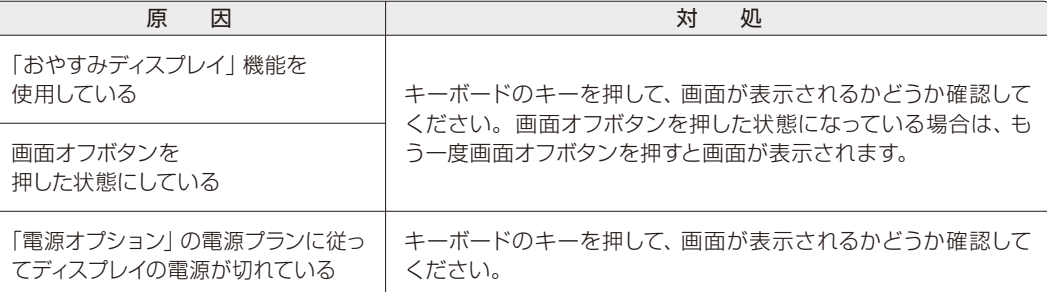

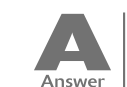

画面の解像度が横1024ドット以上、かつ縦 660ドット以上の設定でない場合、 「DigitalTVbox」が起動しません。

## <span id="page-29-4"></span>**DVDが再生できない、DVDの画像が乱れる**

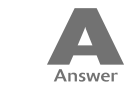

次のような原因が考えられます。ご確認ください。

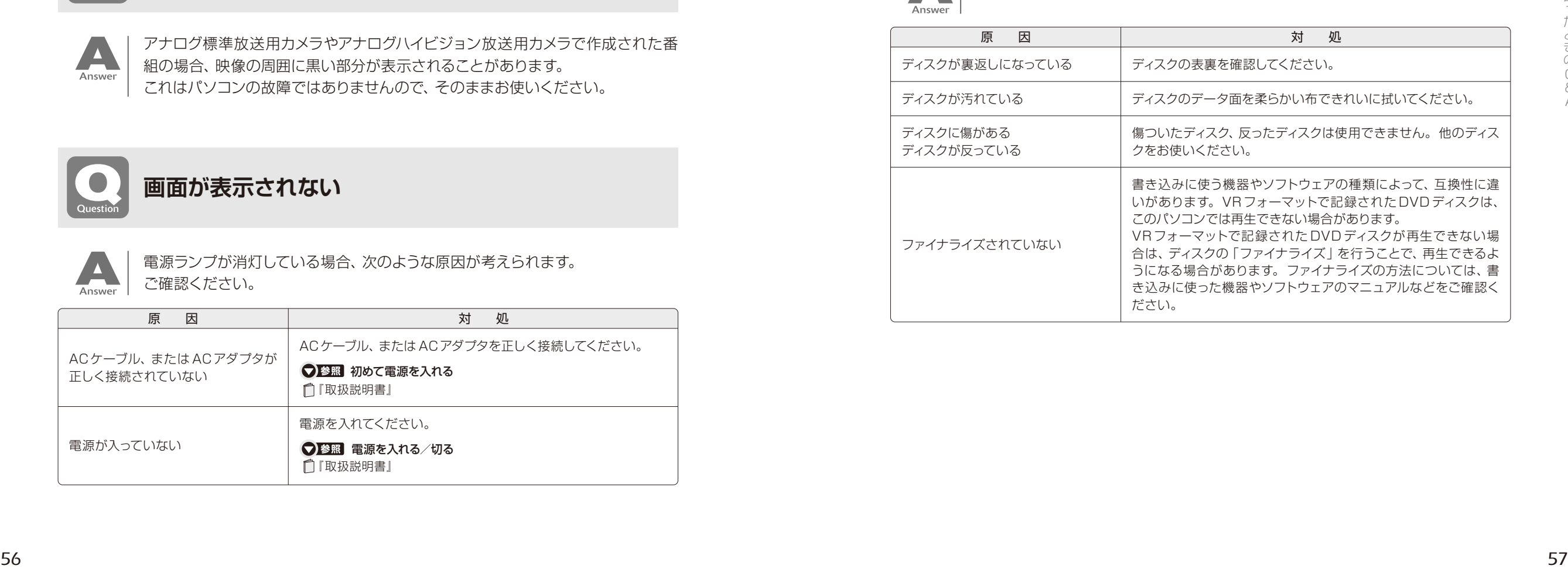

Q & A

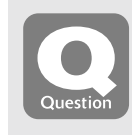

## <span id="page-30-1"></span>**Blu-ray Discが再生できない**

Blu-ray Discドライブ搭載機種のみ ( ▶ [P.10](#page-6-0))

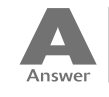

次のような原因が考えられます。ご確認ください。

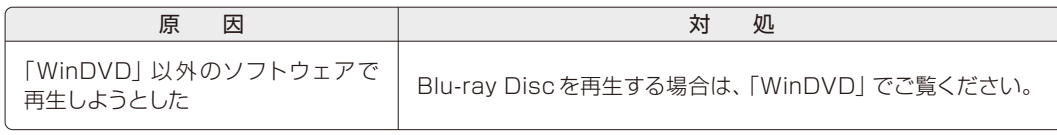

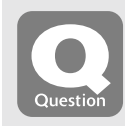

## <span id="page-30-0"></span>**地上デジタル放送が映らない**

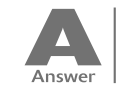

#### 次のような原因が考えられます。ご確認ください。

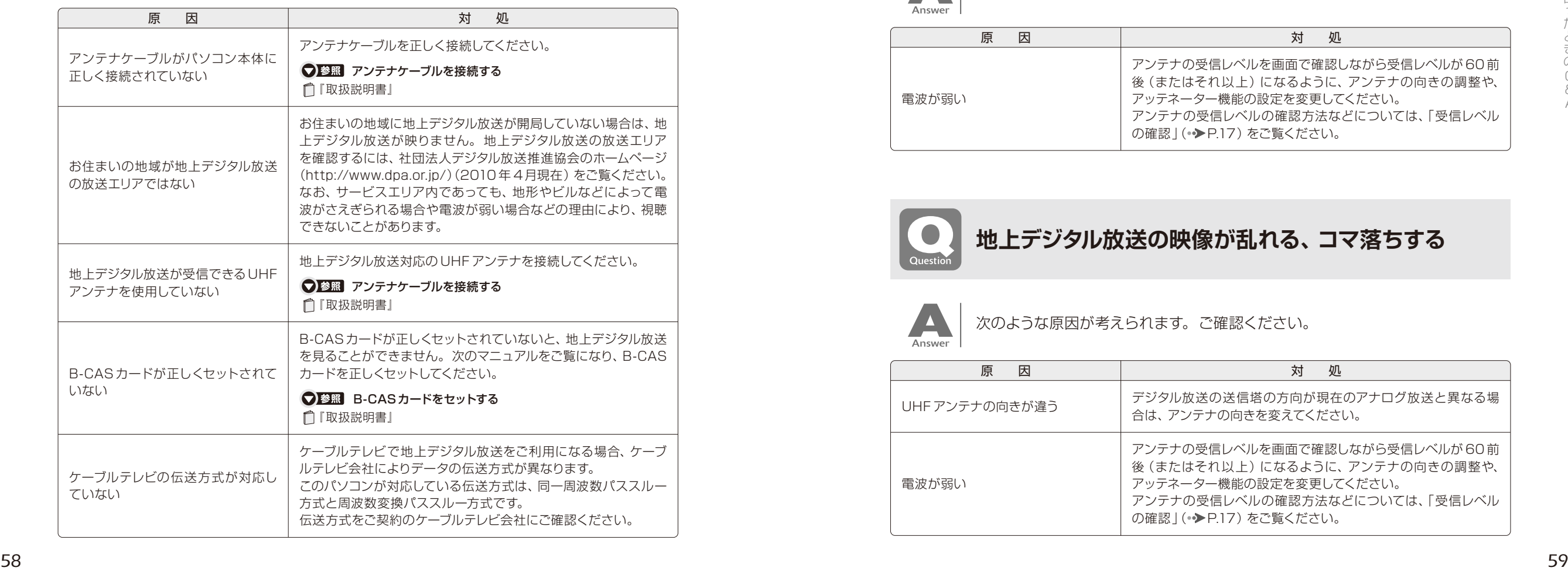

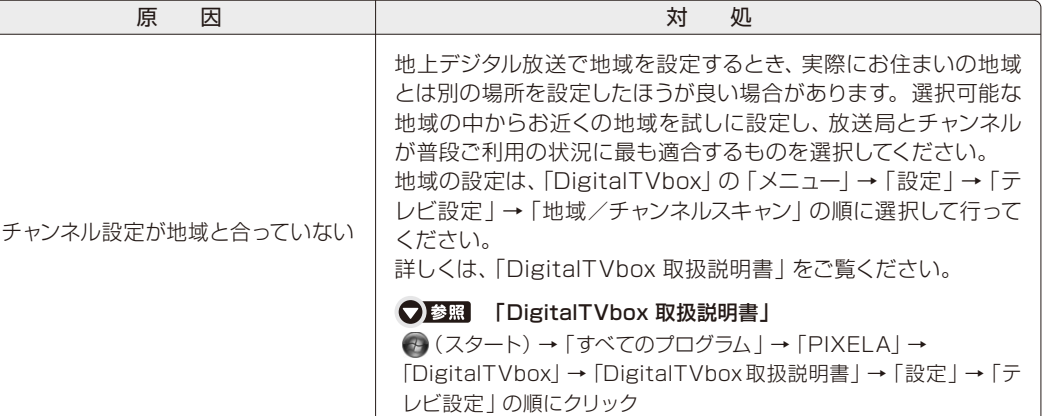

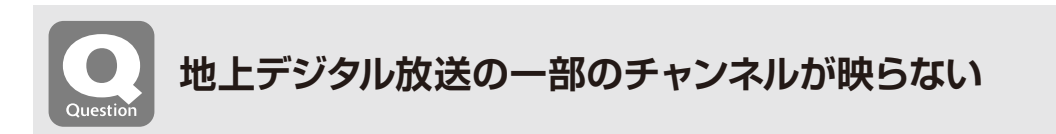

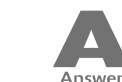

<span id="page-30-2"></span>次のような原因が考えられます。ご確認ください。

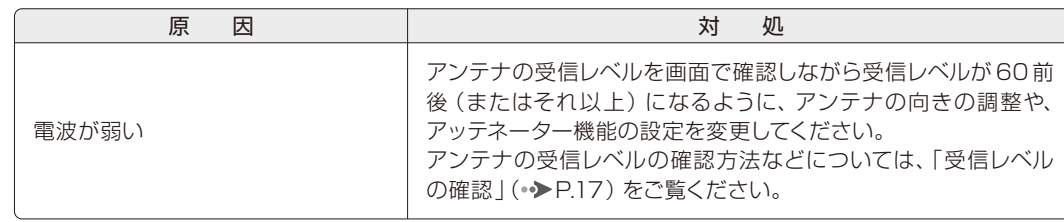

<span id="page-30-3"></span>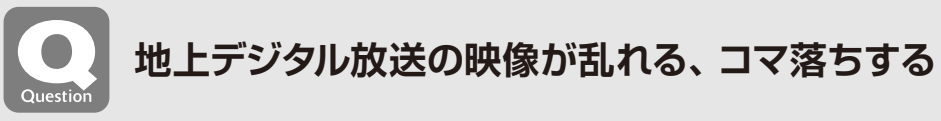

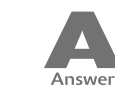

次のような原因が考えられます。ご確認ください。

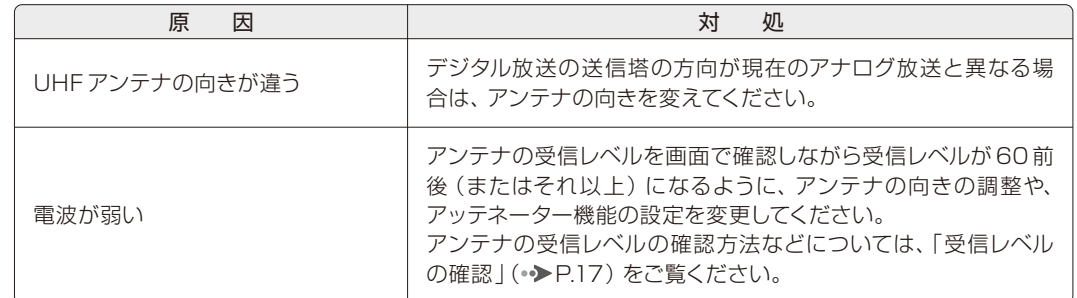

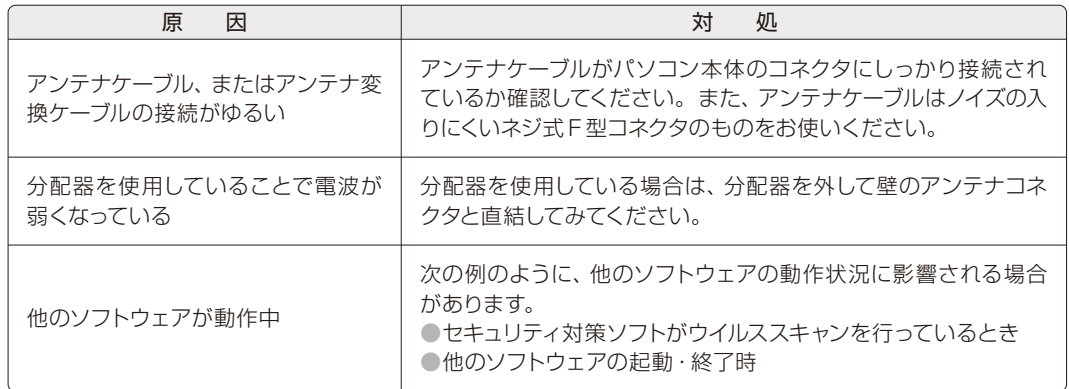

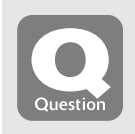

### <span id="page-31-0"></span>**BS・110度CSデジタル放送が映らない**

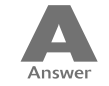

#### 次のような原因が考えられます。ご確認ください。

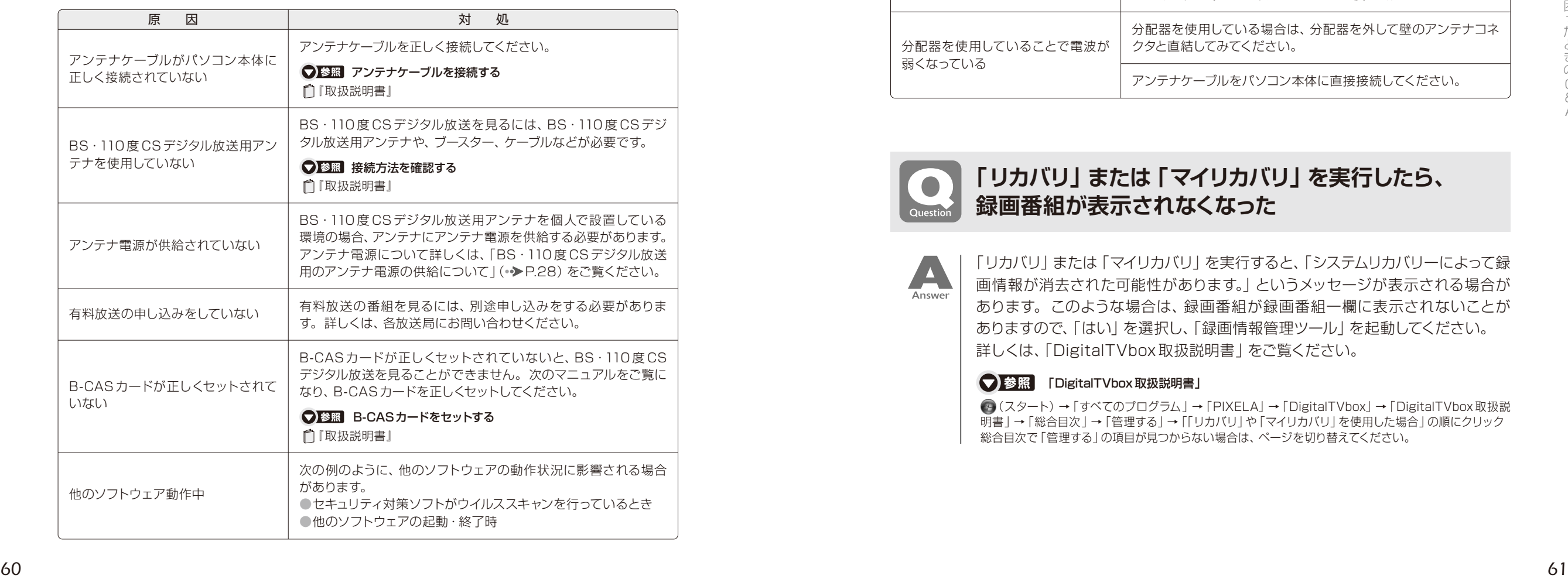

<span id="page-31-1"></span>**BS・110度CSデジタル放送の映像が乱れる、 コマ落ちする**

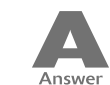

#### 次のような原因が考えられます。ご確認ください。

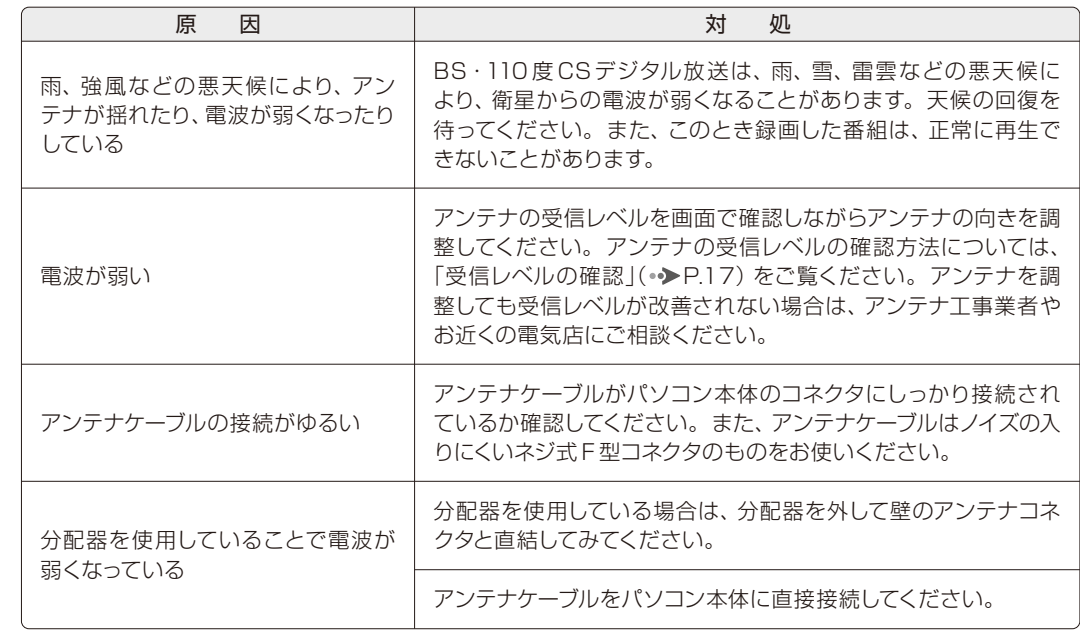

*5*

#### <span id="page-31-2"></span>**「リカバリ」または「マイリカバリ」を実行したら、 録画番組が表示されなくなった**

「リカバリ」または「マイリカバリ」を実行すると、「システムリカバリーによって録 画情報が消去された可能性があります。」というメッセージが表示される場合が あります。このような場合は、録画番組が録画番組一欄に表示されないことが ありますので、「はい」を選択し、「録画情報管理ツール」を起動してください。 詳しくは、「DigitalTVbox 取扱説明書」をご覧ください。

#### S E The Tole Toler To The Town & The Town & The Town & To The Town & To The Town & To The Town & To

(スタート)→「すべてのプログラム」→「PIXELA」→「DigitalTVbox」→「DigitalTVbox 取扱説 明書」→「総合目次」→「管理する」→「「リカバリ」や「マイリカバリ」を使用した場合」の順にクリック 総合目次で「管理する」の項目が見つからない場合は、ページを切り替えてください。

## <span id="page-32-0"></span>■■■■■音が聞こえない/変な音が聞こえる

**□ ■ ■ ここでは、音声の状態に関するQ&Aをまとめています。** 

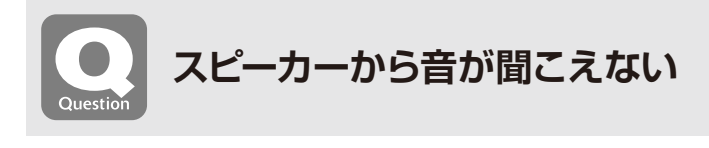

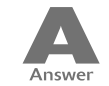

#### <span id="page-32-1"></span>次のような原因が考えられます。ご確認ください。

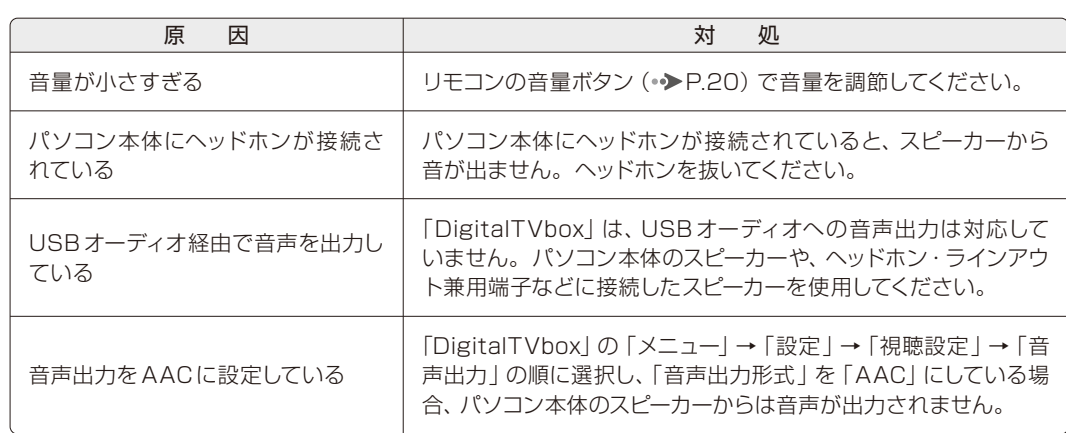

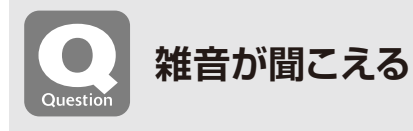

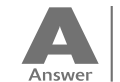

#### <span id="page-32-2"></span>次のような原因が考えられます。ご確認ください。

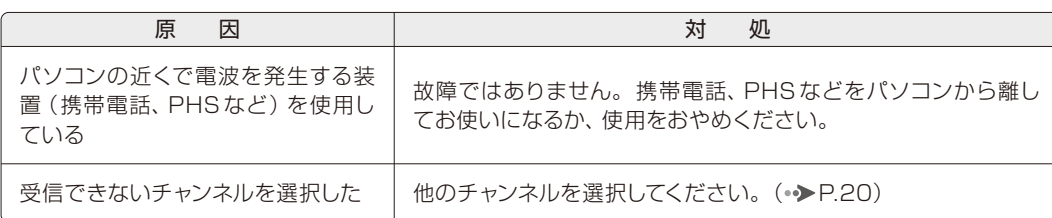

## <span id="page-32-3"></span>■■■■ 操作が効かない

**■ ■ ■ ■ ■ ■ ここでは、リモコン、双方向サービス、スリープや休止状態に関するQ&Aをまとめています。** 

## <span id="page-32-4"></span>**リモコンが効かない**

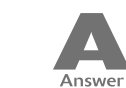

次のような原因が考えられます。ご確認ください。

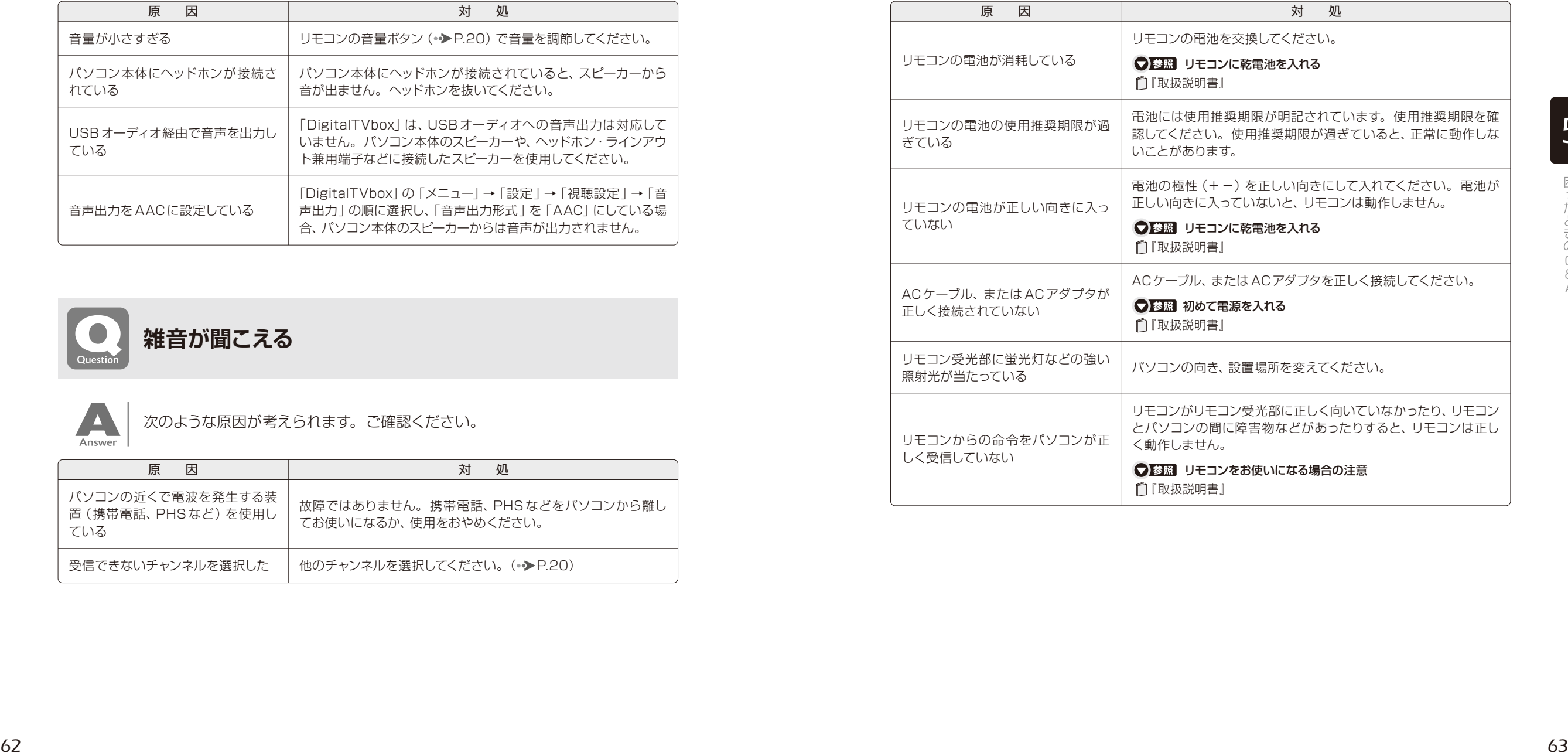

Q & A

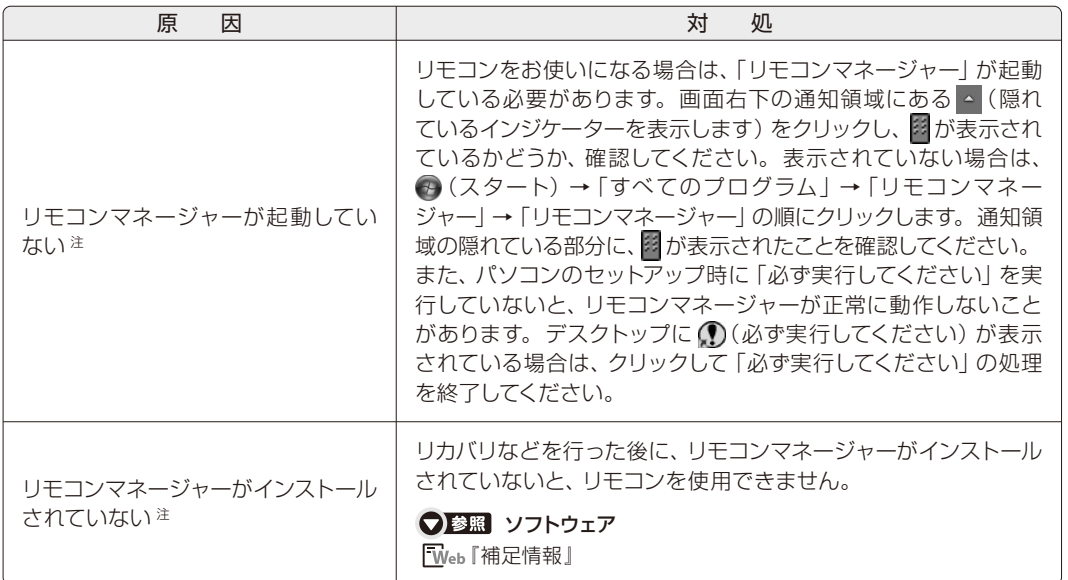

注:「DigitalTVbox」、「WinDVD」をお使いになる場合

<span id="page-33-0"></span>**予約録画に失敗する** 次のような原因が考えられます。 A ご確認ください。 Answer なお、「録画番組」画面 (•◆P.44) で番組を選択し、「録画番組詳細」 画面に表示される「録画結果」も

あわせてご確認ください。

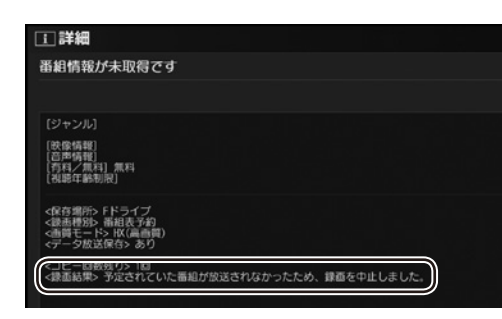

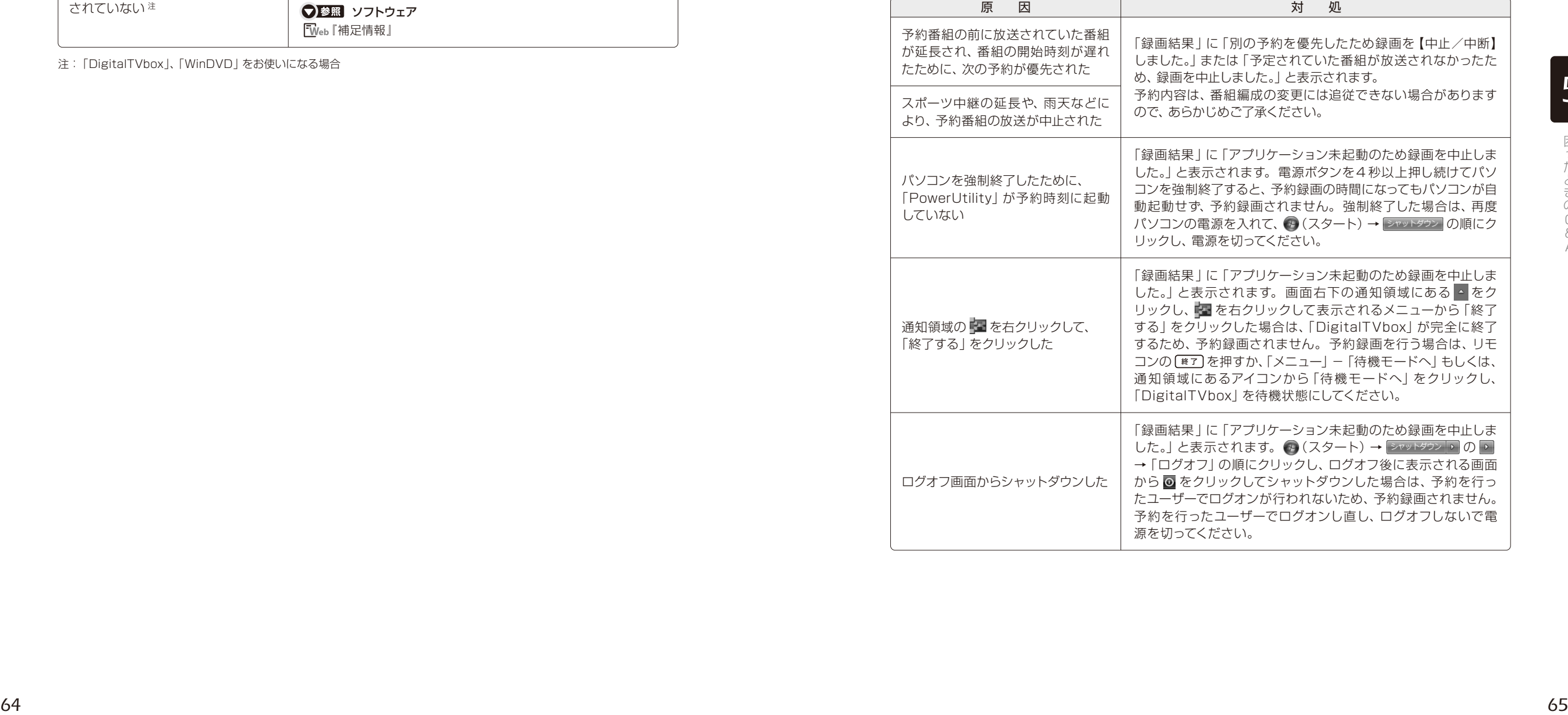

Q & A

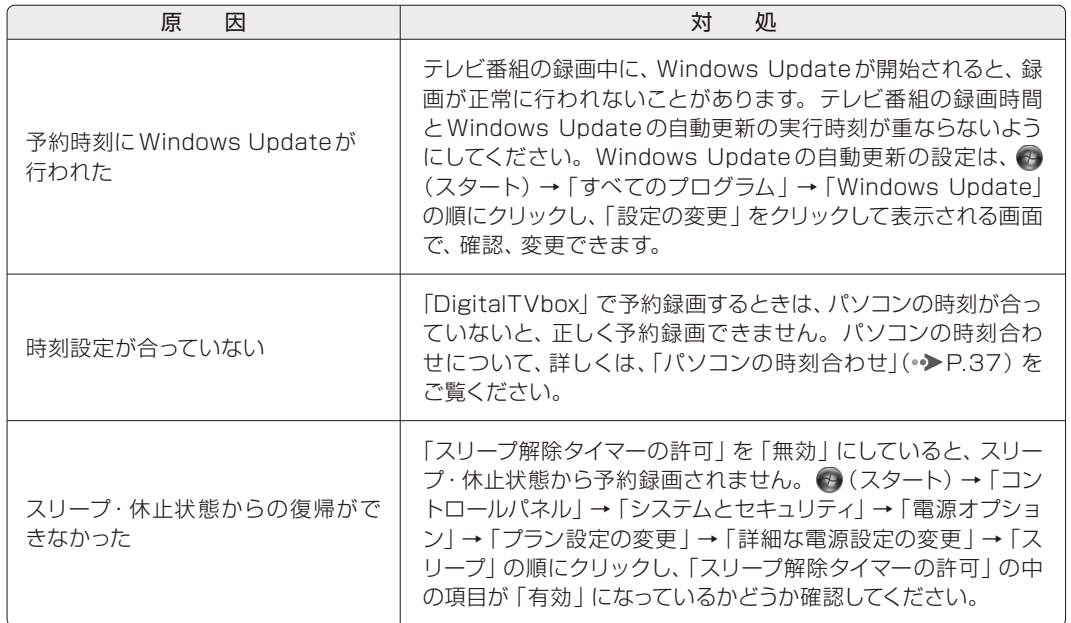

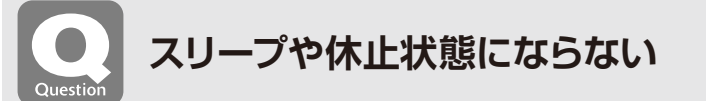

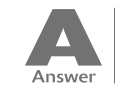

<span id="page-34-1"></span>次のような原因が考えられます。ご確認ください。

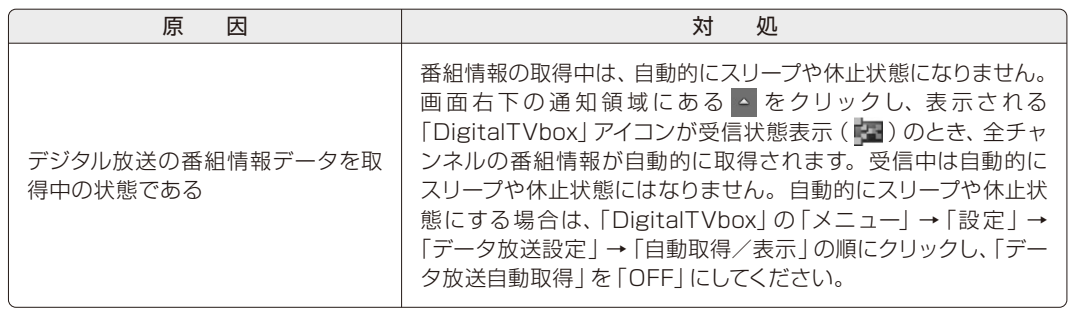

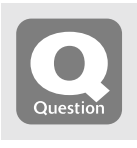

<span id="page-34-0"></span>**デジタル放送の双方向サービスが利用できない**

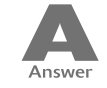

次のような原因が考えられます。ご確認ください。

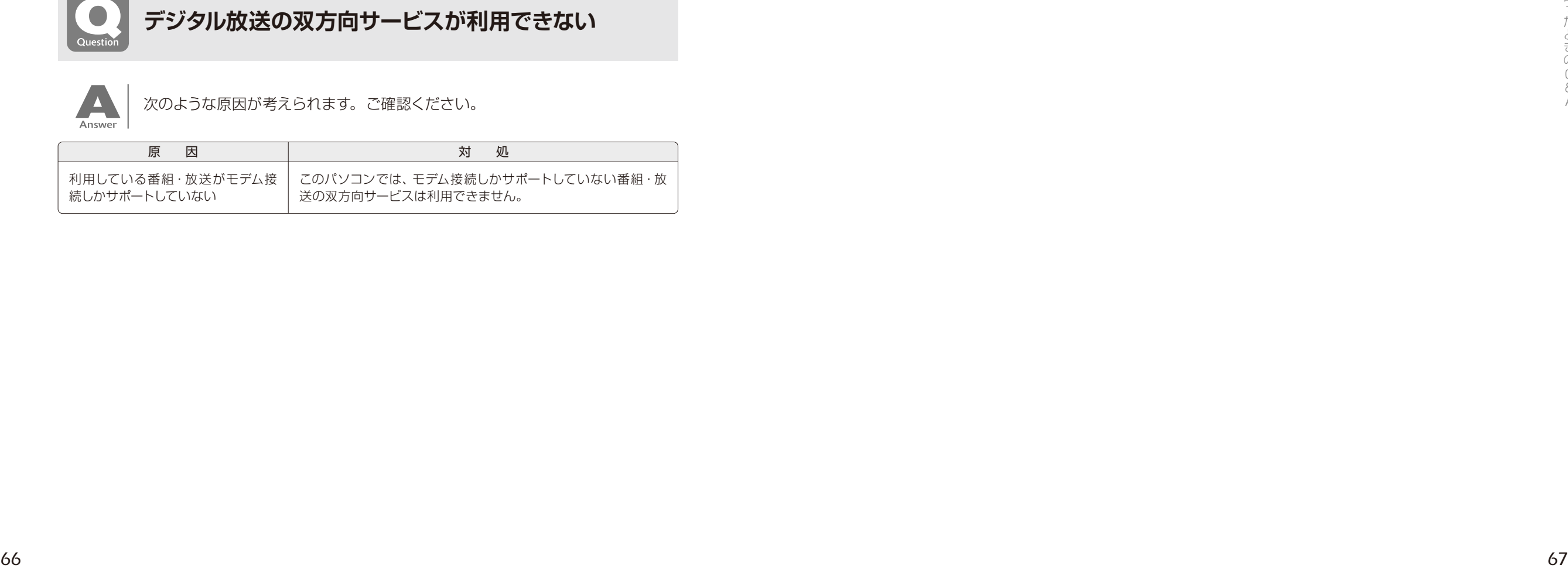

## <span id="page-35-0"></span>■■■■ メッセージが表示される

ここでは、メッセージが表示された場合の対処方法をまとめています。

## <span id="page-35-1"></span>**「DigitalTVbox」でメッセージが表示される**

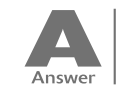

表示されるメッセージから、次のような原因が考えられます。ご確認ください。

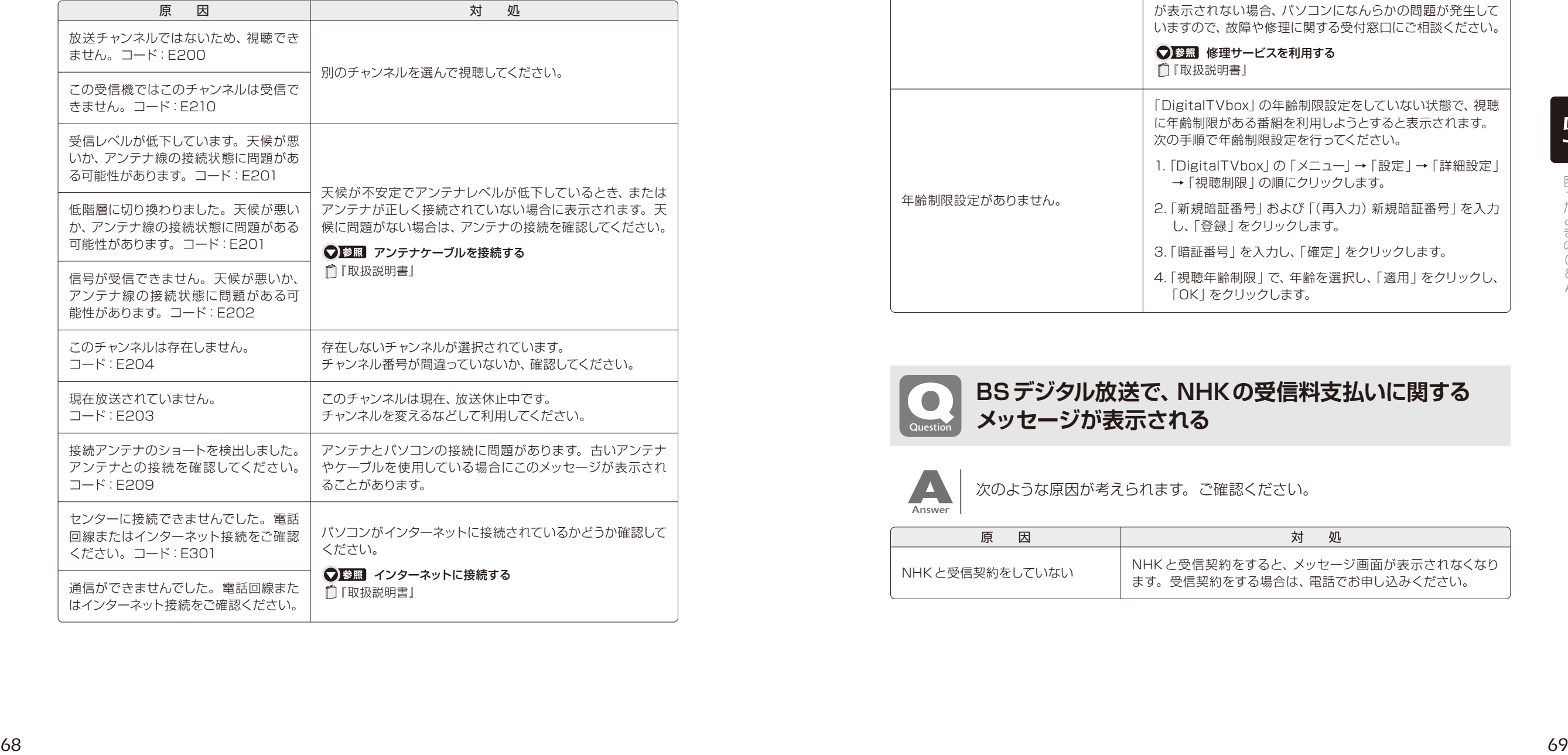

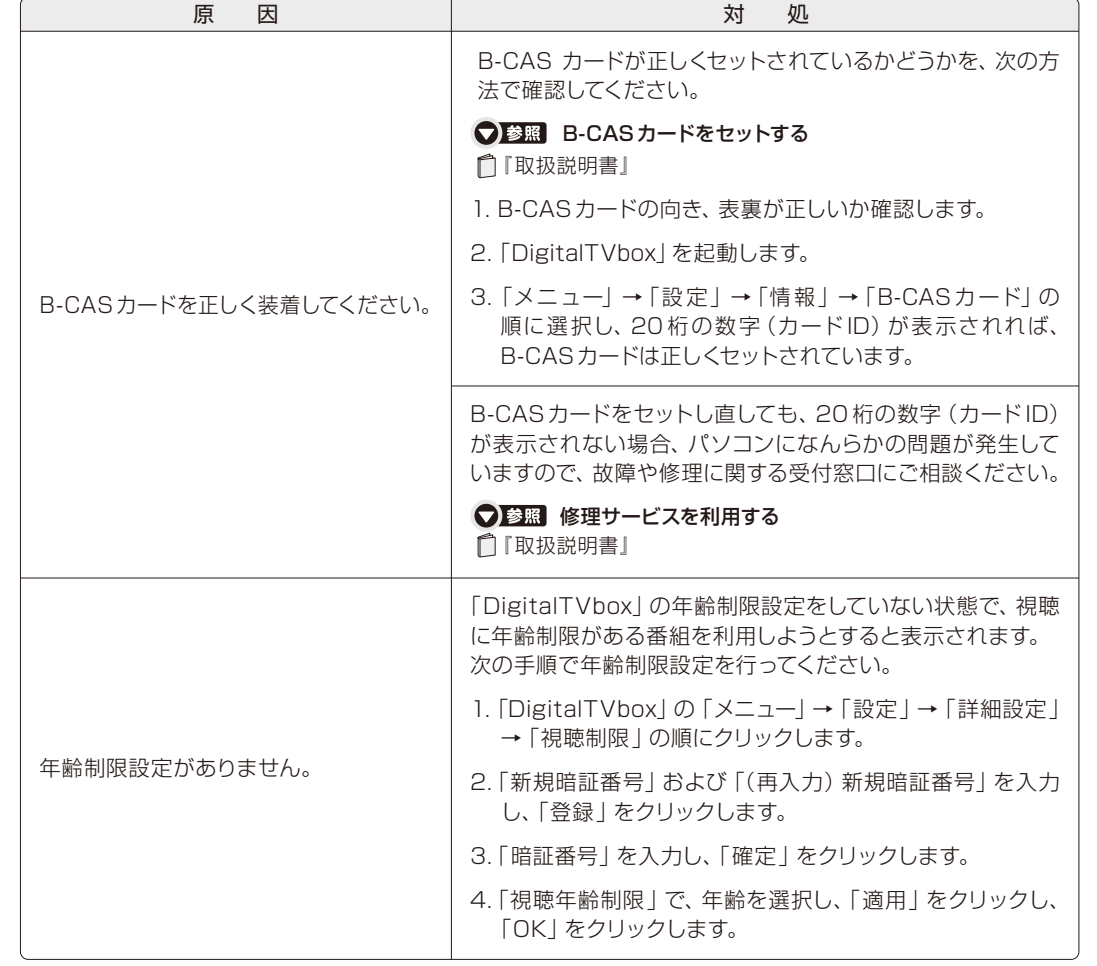

<span id="page-35-2"></span>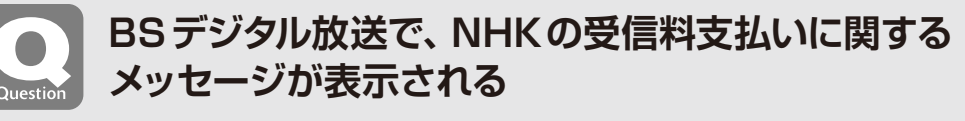

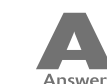

次のような原因が考えられます。ご確認ください。

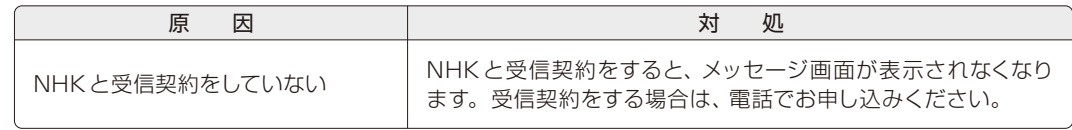

*5*

& A

<span id="page-36-0"></span>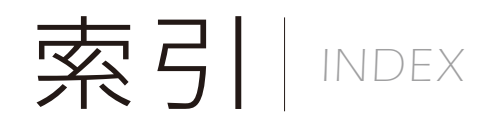

## *Memo*

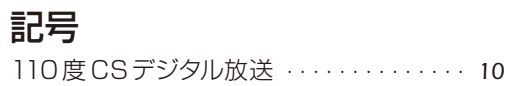

#### A

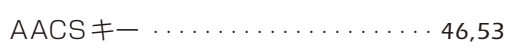

#### B

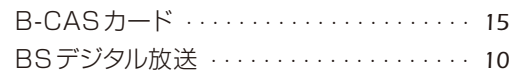

#### C

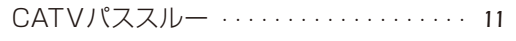

## あ行

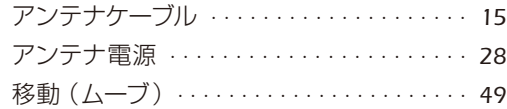

## か行

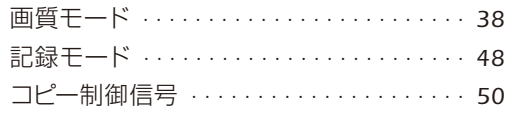

#### さ行

#### 再生する

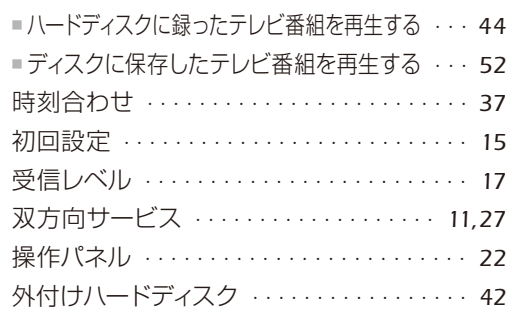

## た行

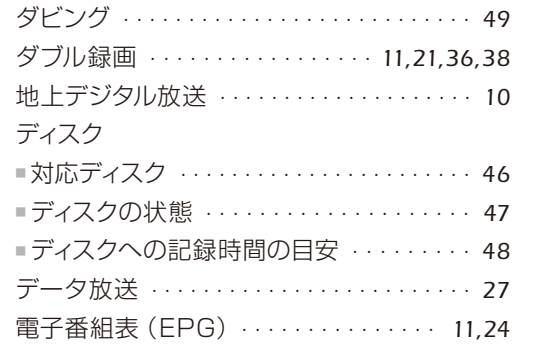

#### は行

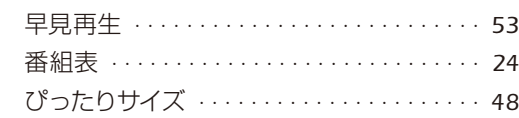

#### ま行

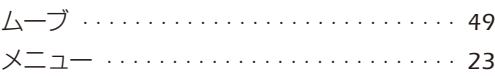

#### や行

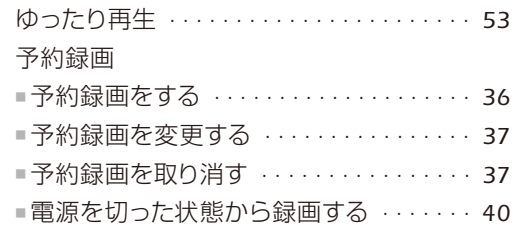

## ら行

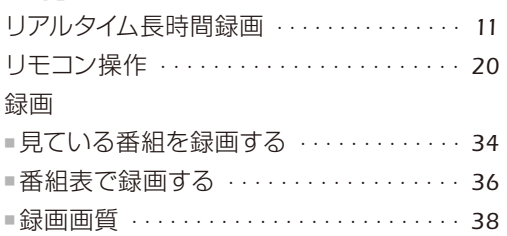

#### テレビ操作ガイド

B6FJ-4141-01-02

発行日 2 010 年 6 月

発行責任 富士通株式会社

〒105-7123 東京都港区東新橋1-5-2 汐留シティセンター

Printed in Japan

●このマニュアルの内容は、改善のため事前連絡なしに変更することがあります。

●このマニュアルに記載されたデータの使用に起因する第三者の特許権および

その他の権利の侵害については、当社はその責を負いません。

●落丁、乱丁本は、お取り替えいたします。

<sup>●</sup>無断転載を禁じます。

# **FUJITSU**

このマニュアルはリサイクルに配慮して印刷されています。 不要になった際は、回収・リサイクルにお出しください。

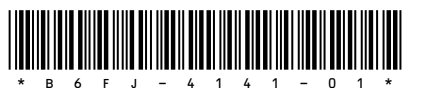